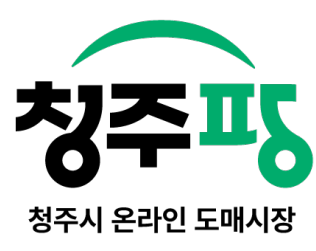

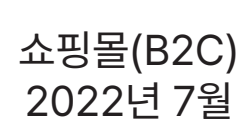

# 청주시 온라인 도매시장 B2C 사용자 지침서

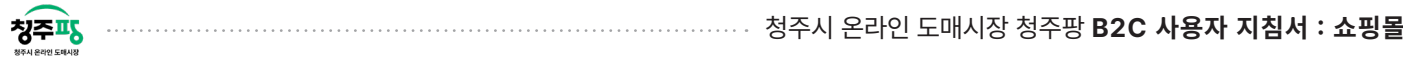

#### 목차

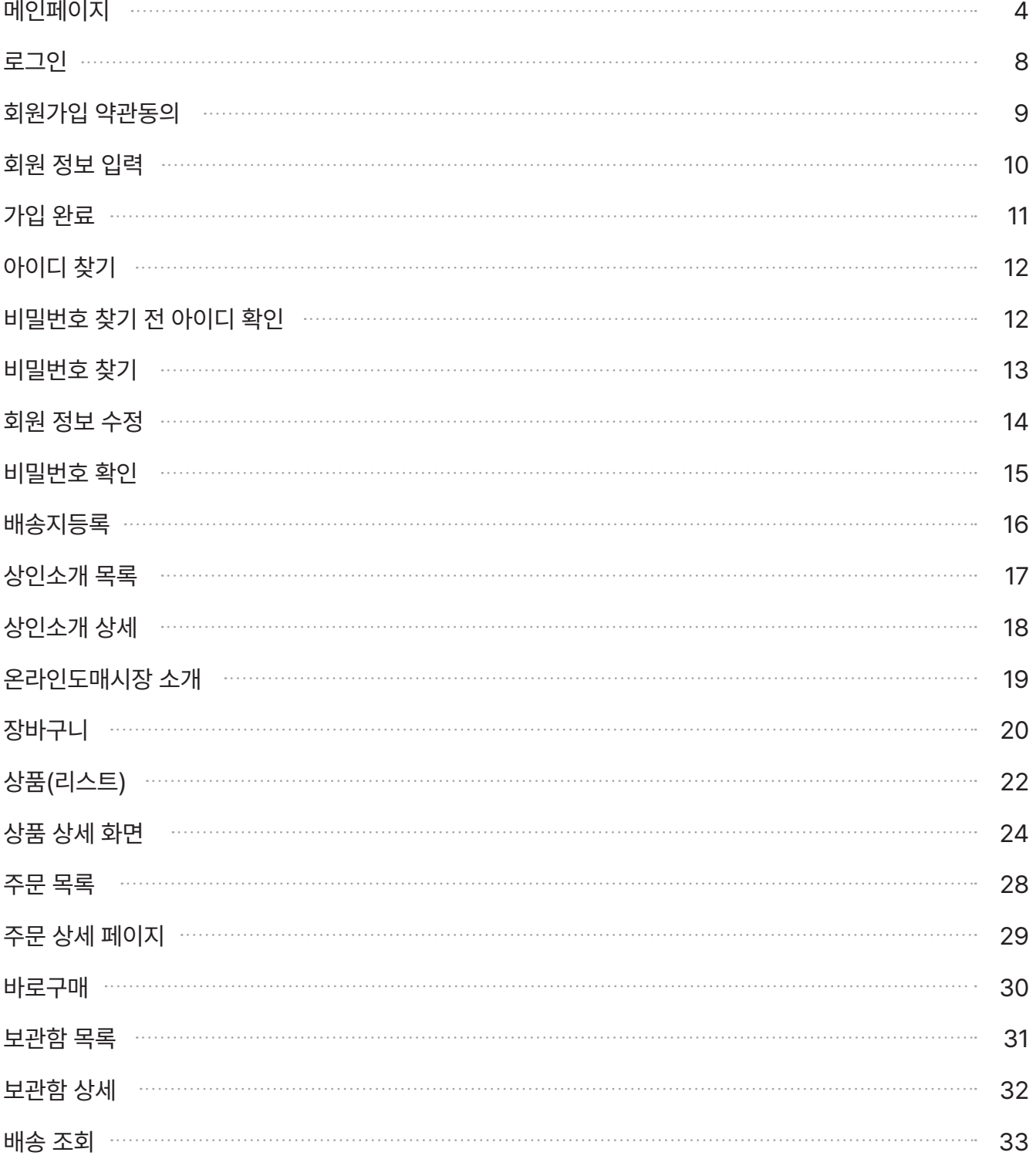

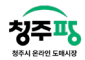

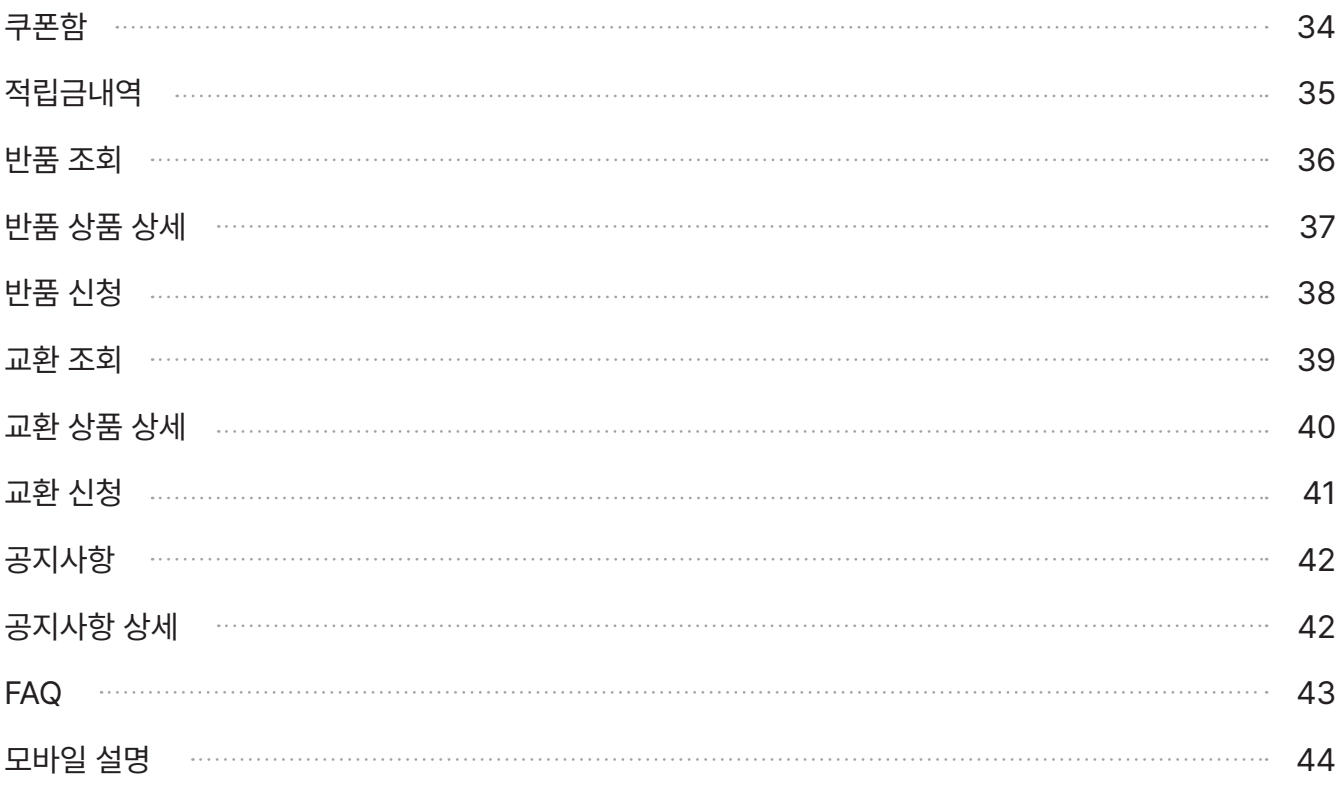

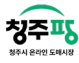

매인페이지 With the Contract of the Contract of the Contract of the Contract of the Contract of the Contract of the<br>The Contract of the Contract of the Contract of the Contract of the Contract of the Contract of the Contract

화면ID

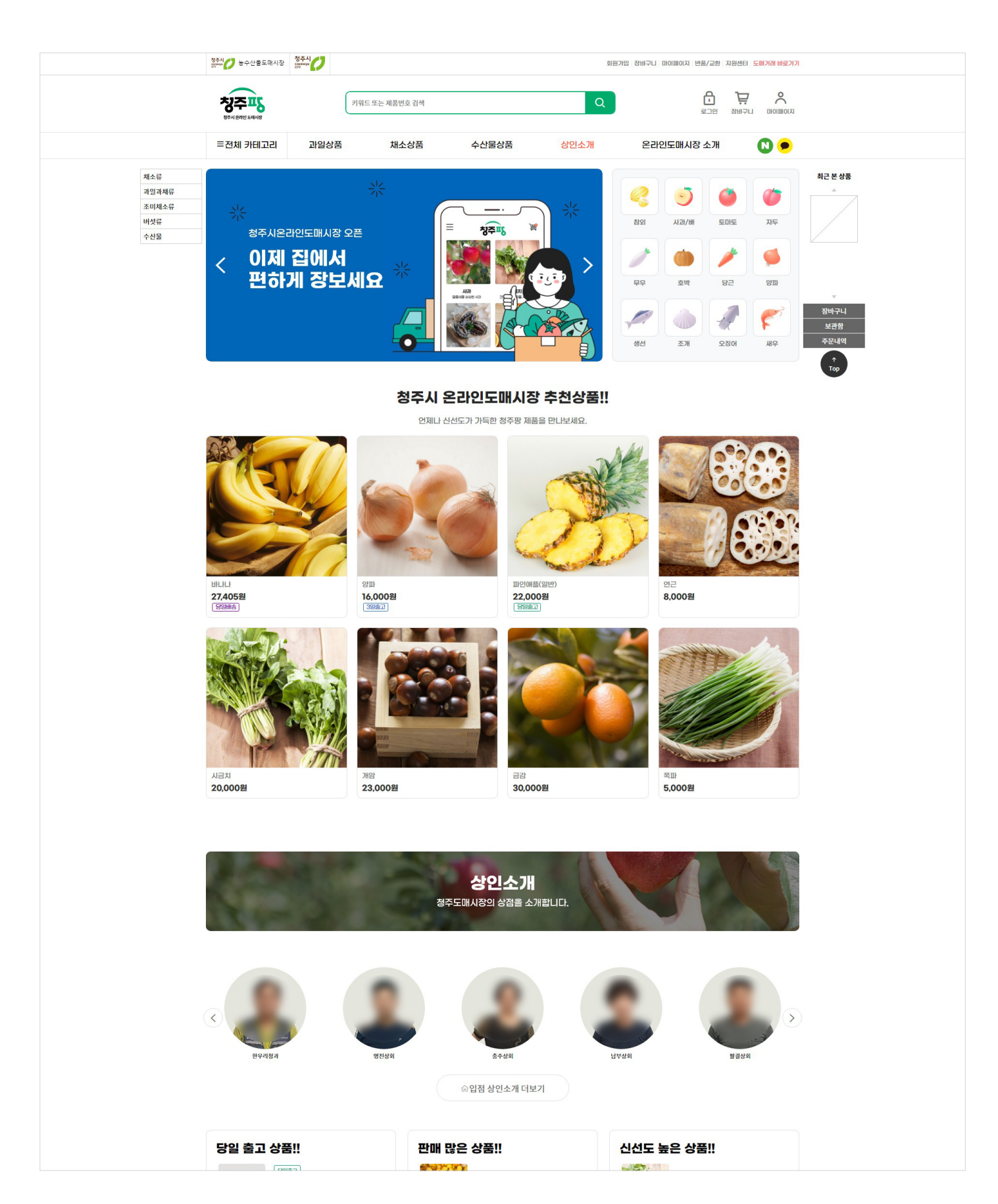

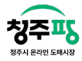

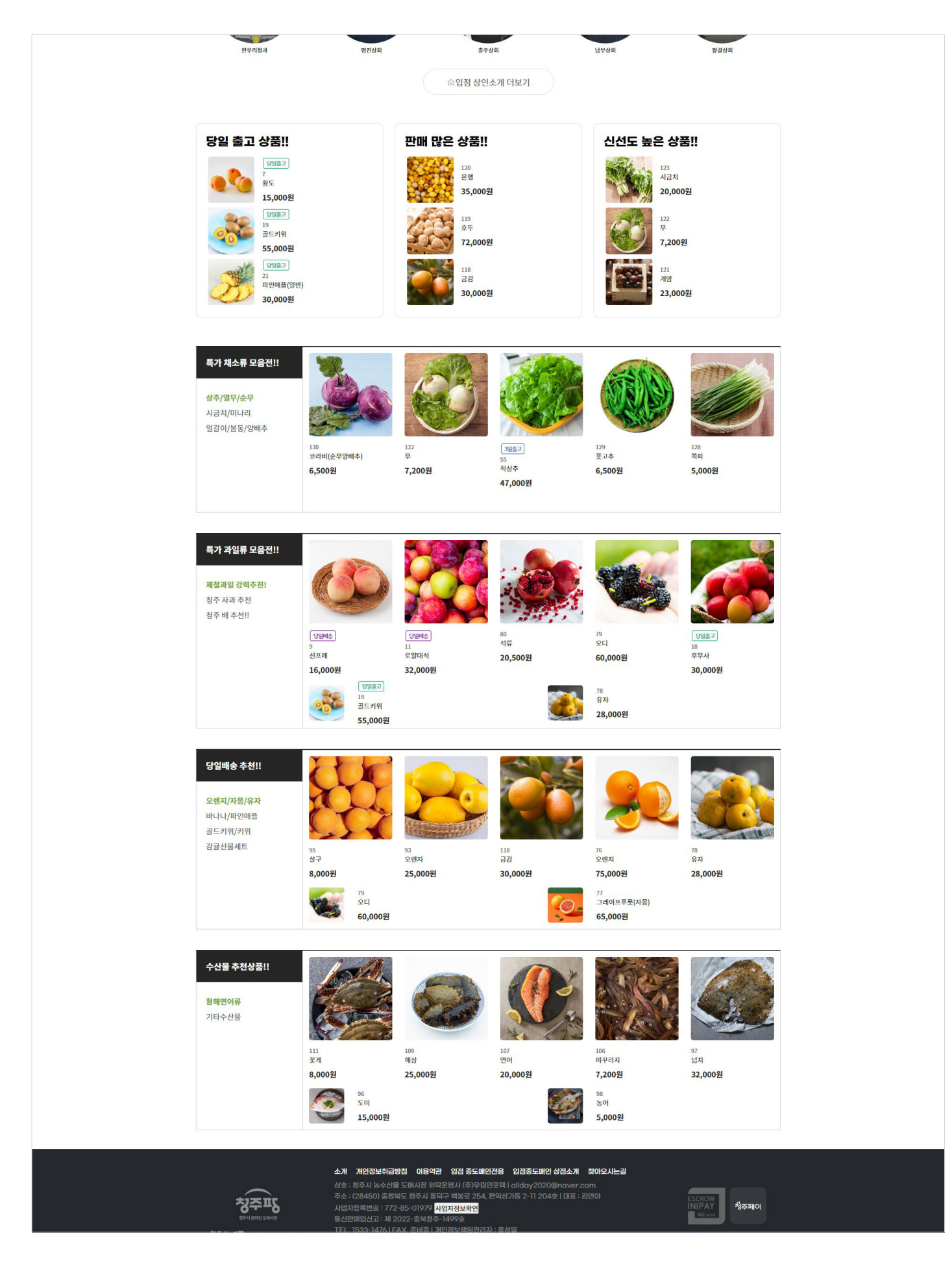

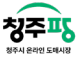

인터넷 주소창에 https://cjpang.com를 입력하여 접속합니다.

청주팡에서 진행하는 기획상품/추천상품/초특가상품/한정판매 등 상품들을 한 눈에 확인할 수 있도록 하였습니다. 채소, 과일, 수산물의 비슷한 상품끼리 묶어 편리하게 보실 수 있도록 아래 여러 탭으로 나타나게 하였습니다. 그리고 상인별로 판매하고 있는 상품들을 나눠서 볼 수 있습니다.

상단에 있는 회원가입/장바구니/마이페이지/반품교환/지원센터 를 통해 내 정보 확인 또는 홈페이지에 대한 내용을 보실 수 있습니다. (빨간색 박스 표시)

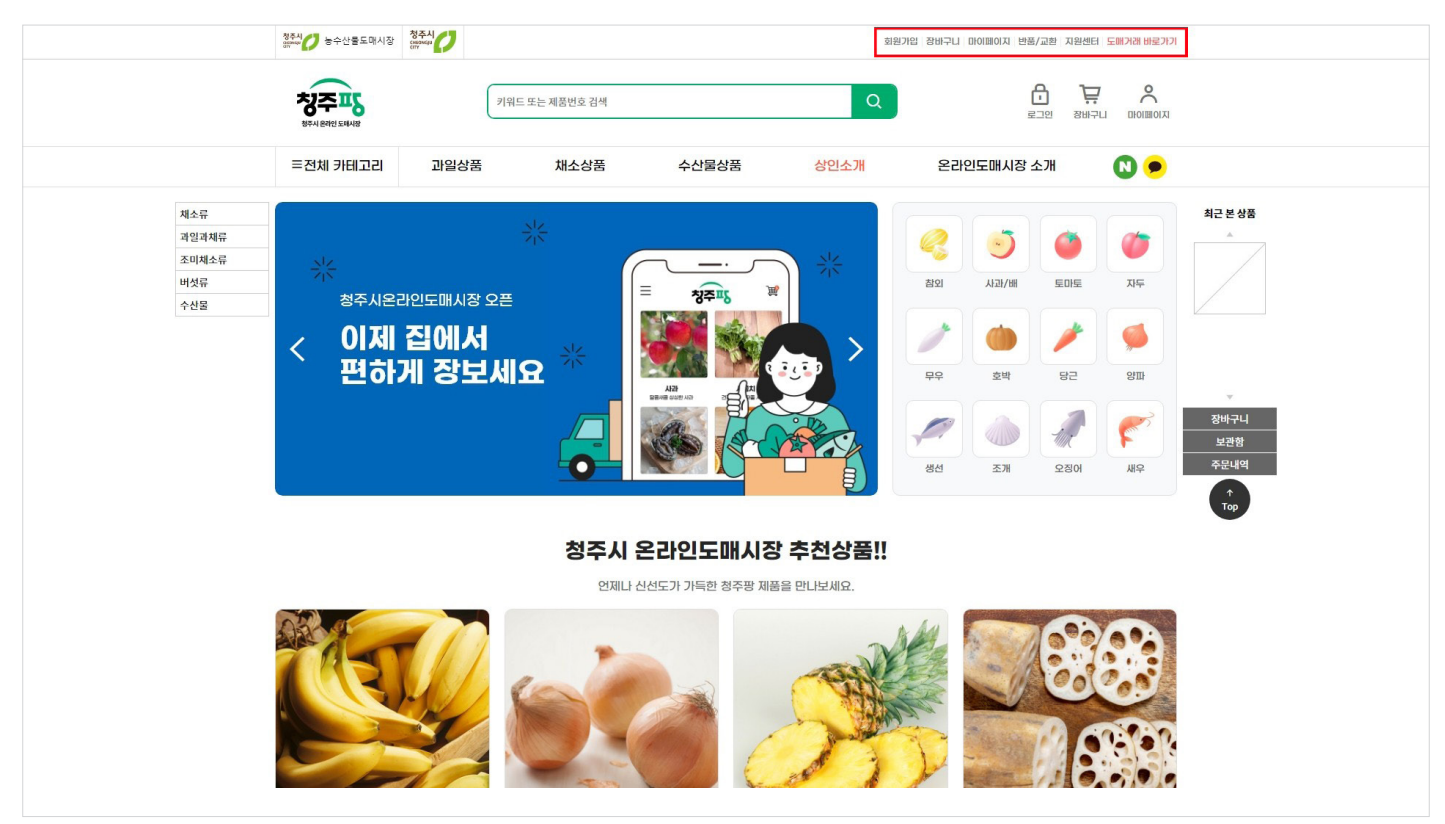

'카테고리' 클릭시, 상품별로 전체 카테고리를 확인할 수 있습니다. (빨간색 박스 표시) 전체 카테고리에서 상품을 찾기 어려운 경우, 검색창에 검색하여 사용하시면 더욱 편리하게 홈페이지를 사용하실

수 있습니다.

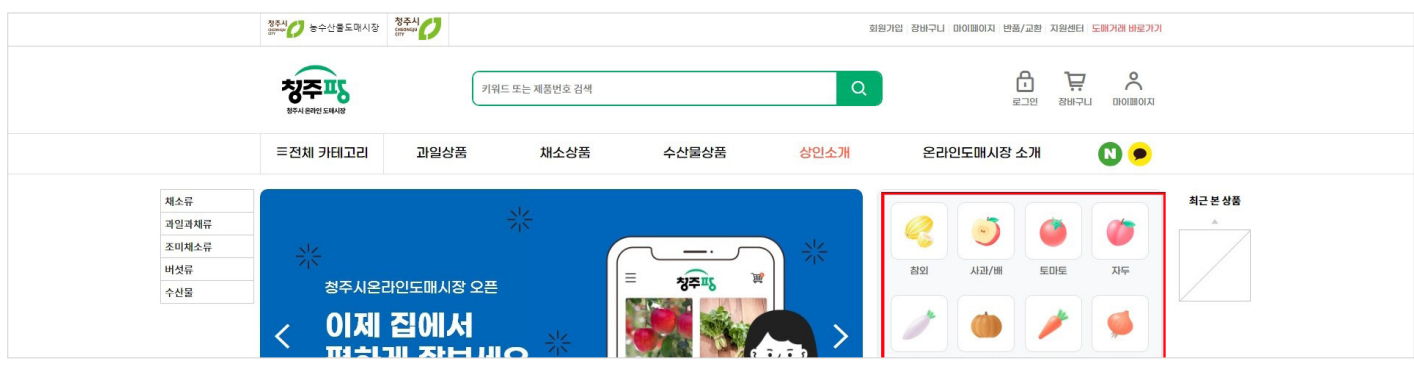

그 밖에 양쪽에 카테고리와 최근 본 상품, TOP버튼을 배치하여 한눈에 정보를 많이 읽힐 수 있도록 하였습니다.

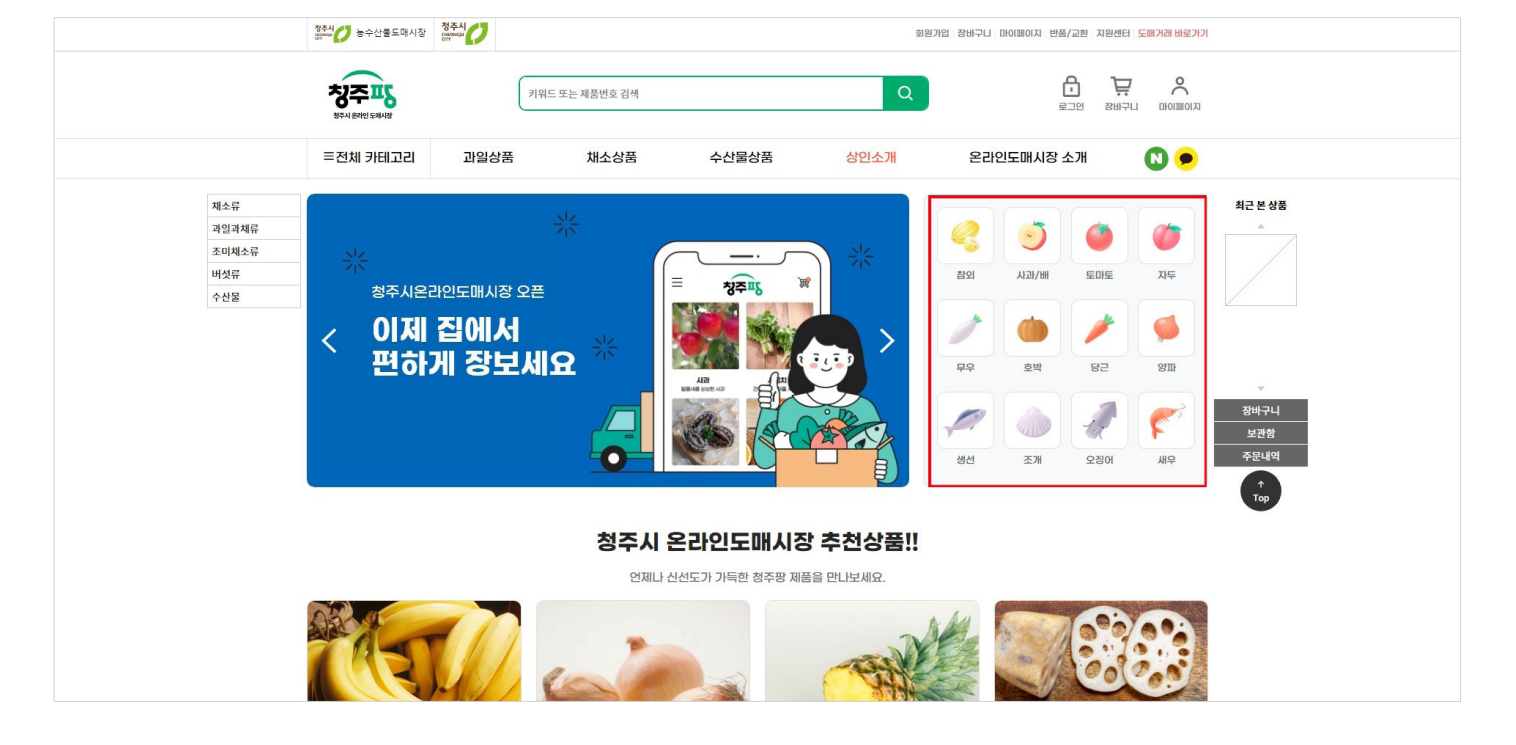

가장 많이 찾는 메뉴를 편하게 선택할 수 있도록 우측에 배치해두었습니다. (빨간색 박스 표시)

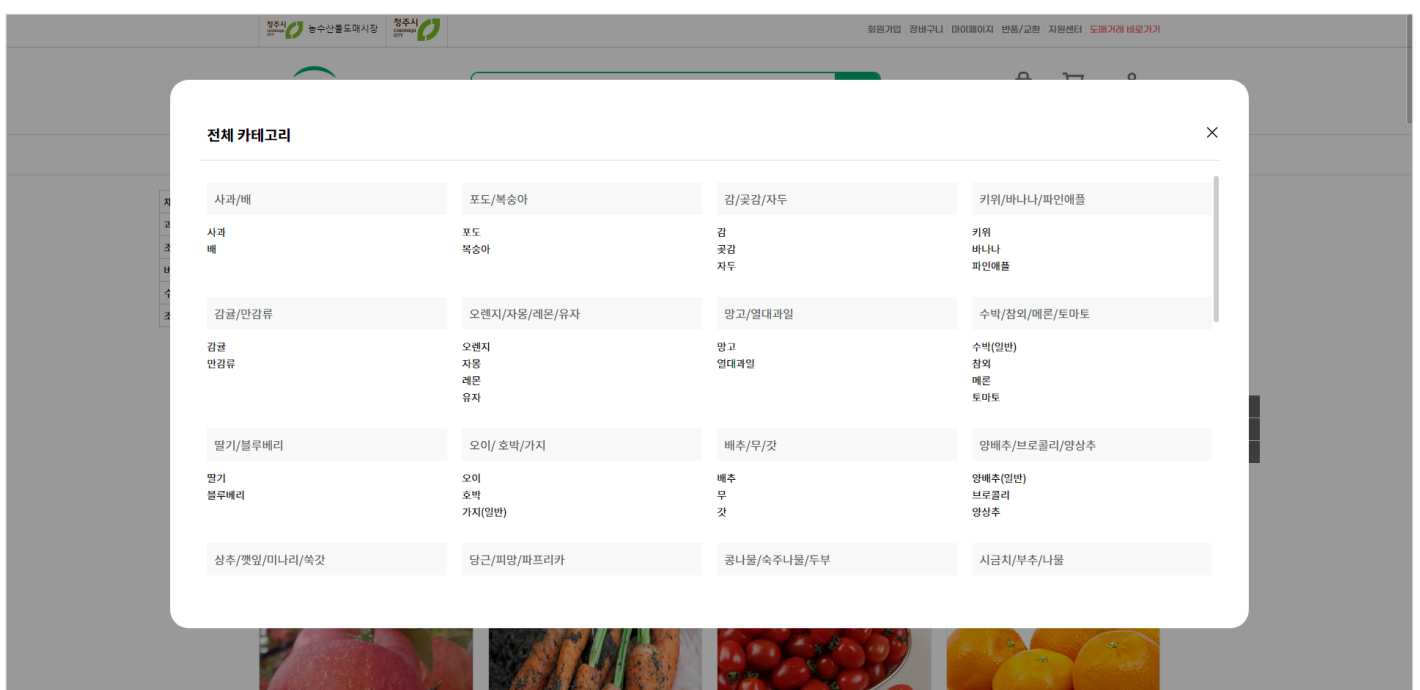

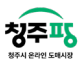

청주시 온라인 도매시장 청주팡 B2C 사용자 지침서 : 쇼핑몰

```
로그인 Will allow the contract of the contract of the contract of the contract of the contract of the contract of the contract of the contract of the contract of the contract of the contract of the contract of the contract
```
청주교

#### 화면ID

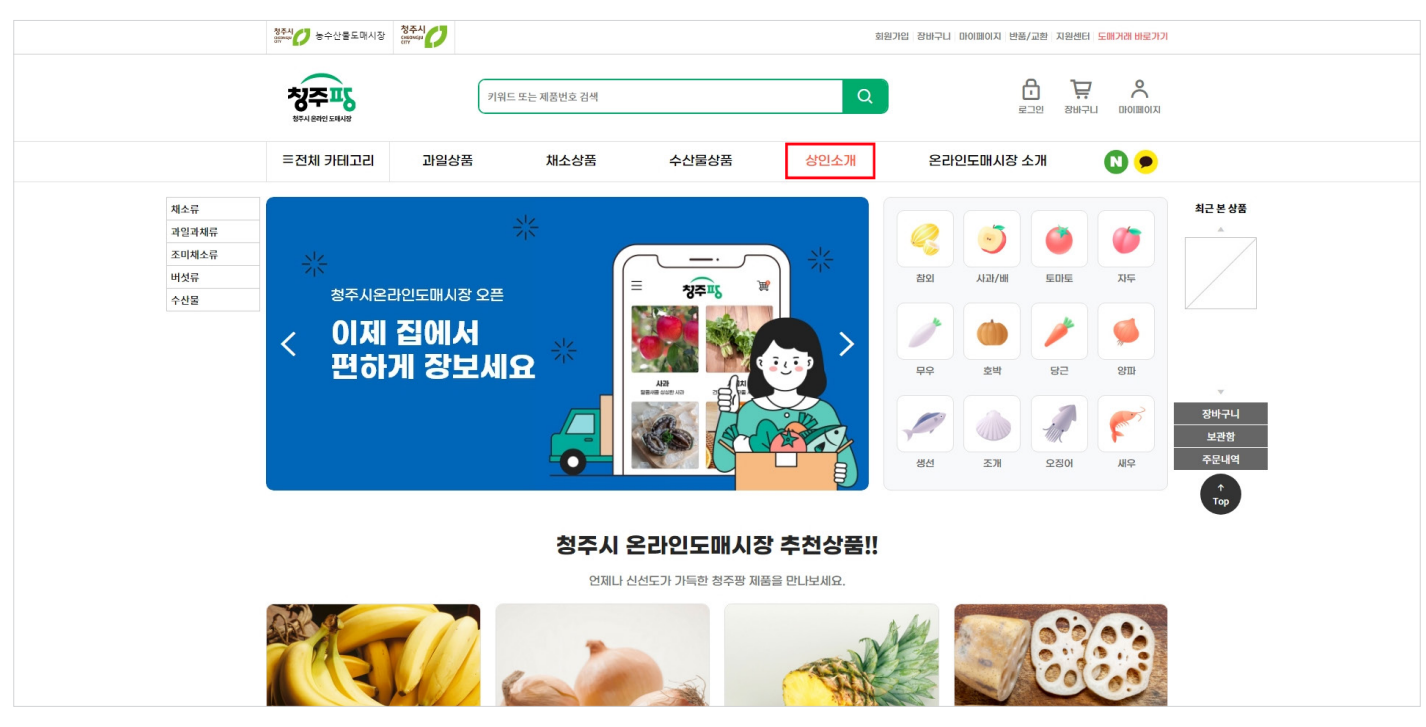

상단 '로그인' 을 클릭하여 로그인을 진행합니다. (빨간색 박스 표시)

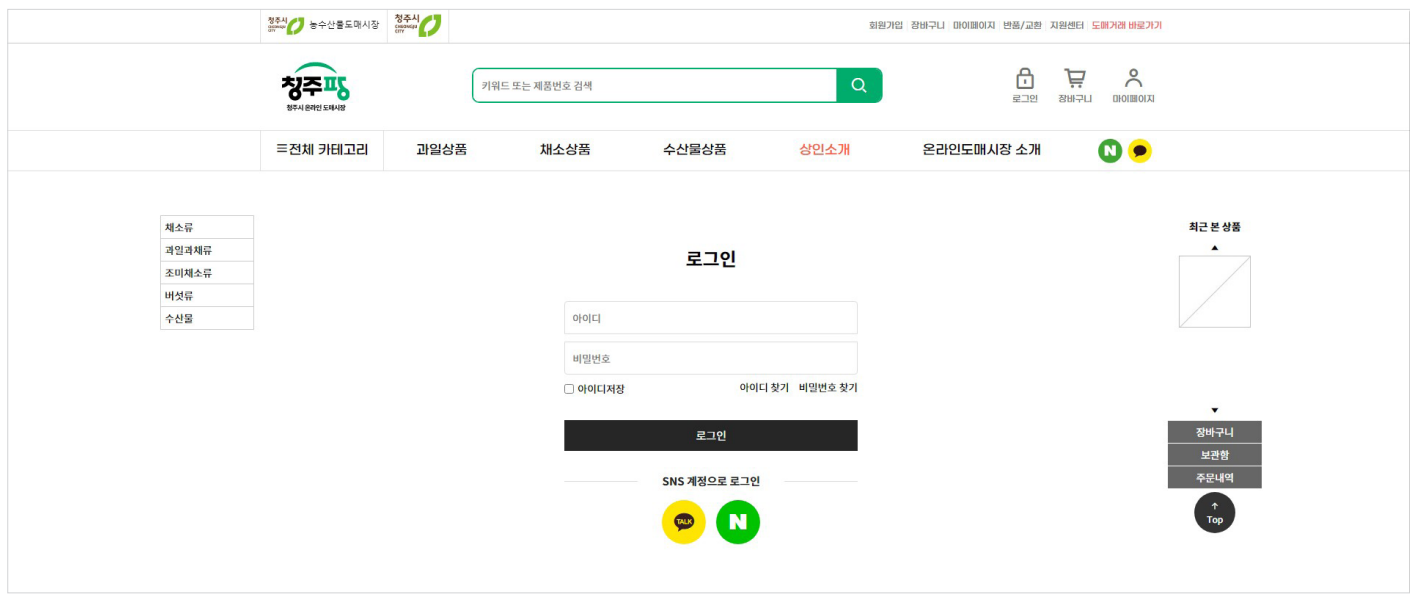

아이디, 비밀번호를 입력하여 , '로그인' 버튼을 클릭합니다.

- 기능설명 : SNS계정으로 간편한 로그인 또는 회원가입이 가능합니다.

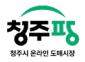

#### 회원가입 약관동의 UI-BOX RESERVES ARRIVE WAS ARRIVED WE BELIEVED WE BELIEVED WE BELIEVED WE BELIEVED WE BELIEVED WE B

화면ID

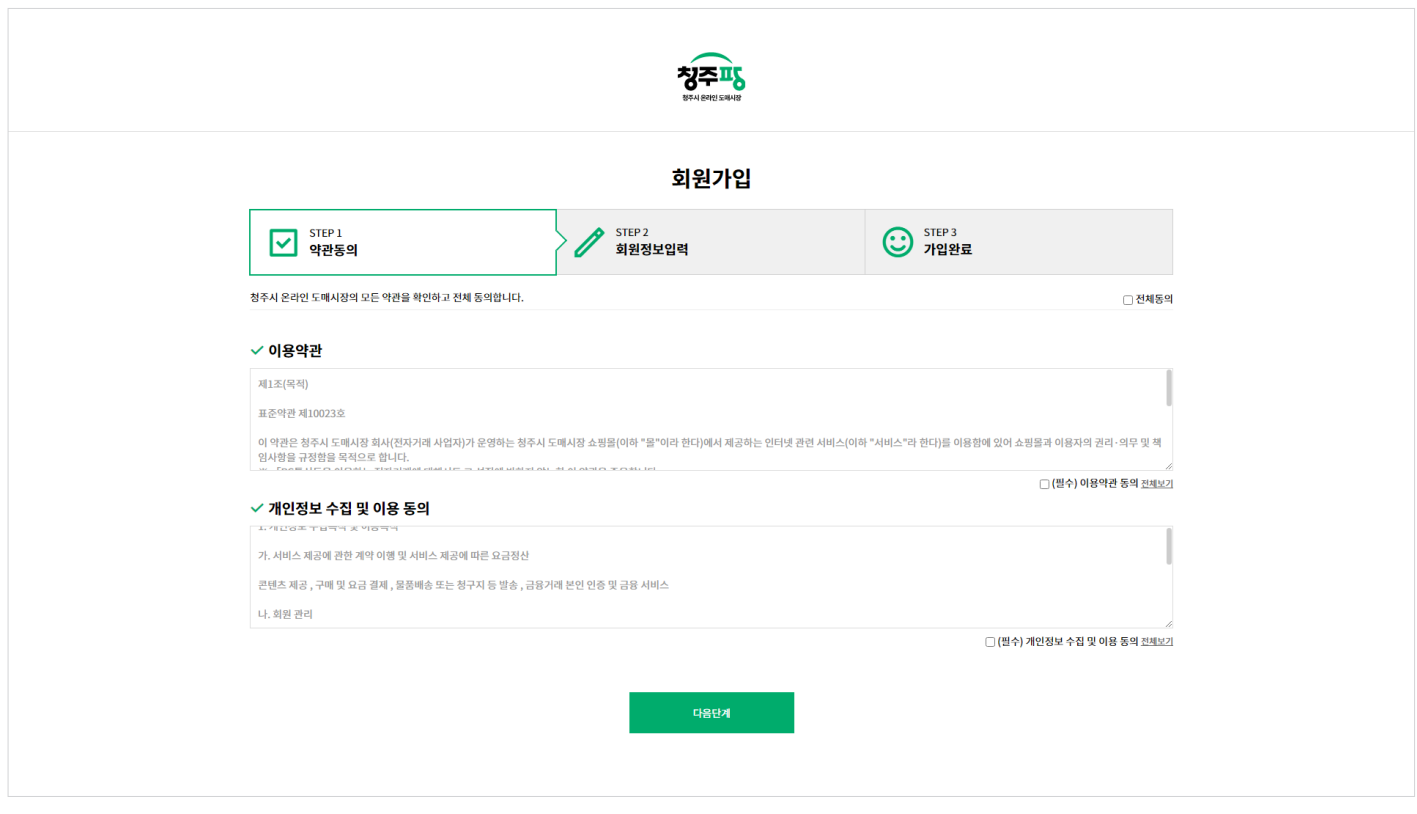

회원가입시 '이용약관'과 '개인정보 수집 및 이용동의'의 내용을 확인할 수 있습니다.

- 기능설명 :

우측 동의 선택박스 클릭합니다.

상단 <전체동의>를 선택하면 아래 항목이 모두 동의 처리가 됩니다.

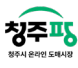

회원 정보 입력 With Street Assessment Research Property and Property and Property and Property and Property and Prope

화면ID

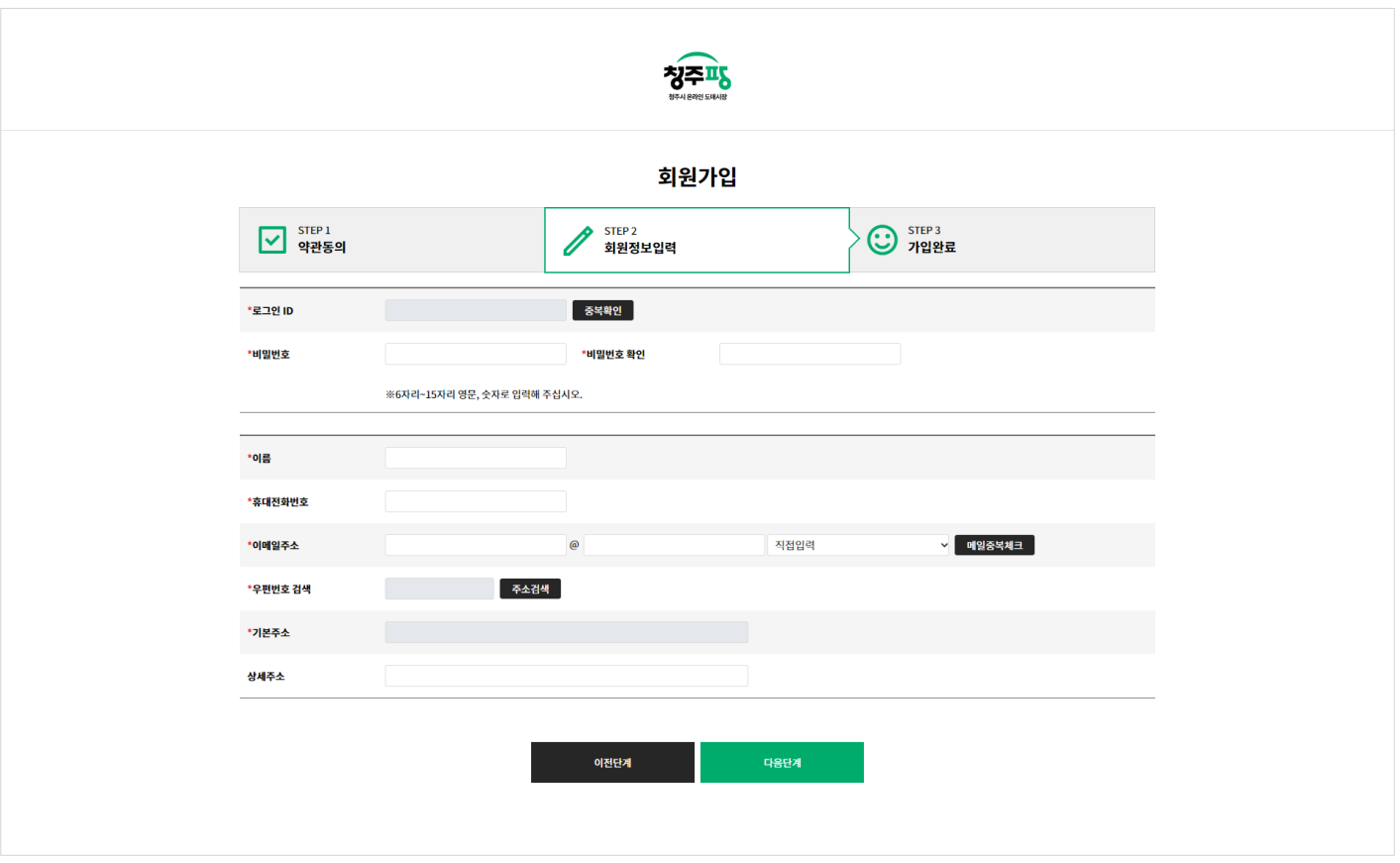

필수(\*) 표기된 항목을 모두 작성하여 '다음단계' 버튼을 클릭하면 가입이 완료됩니다.

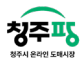

### 가입 완료 William Account Account Account Account Account Account Account Account Account Account Account Account A

화면ID

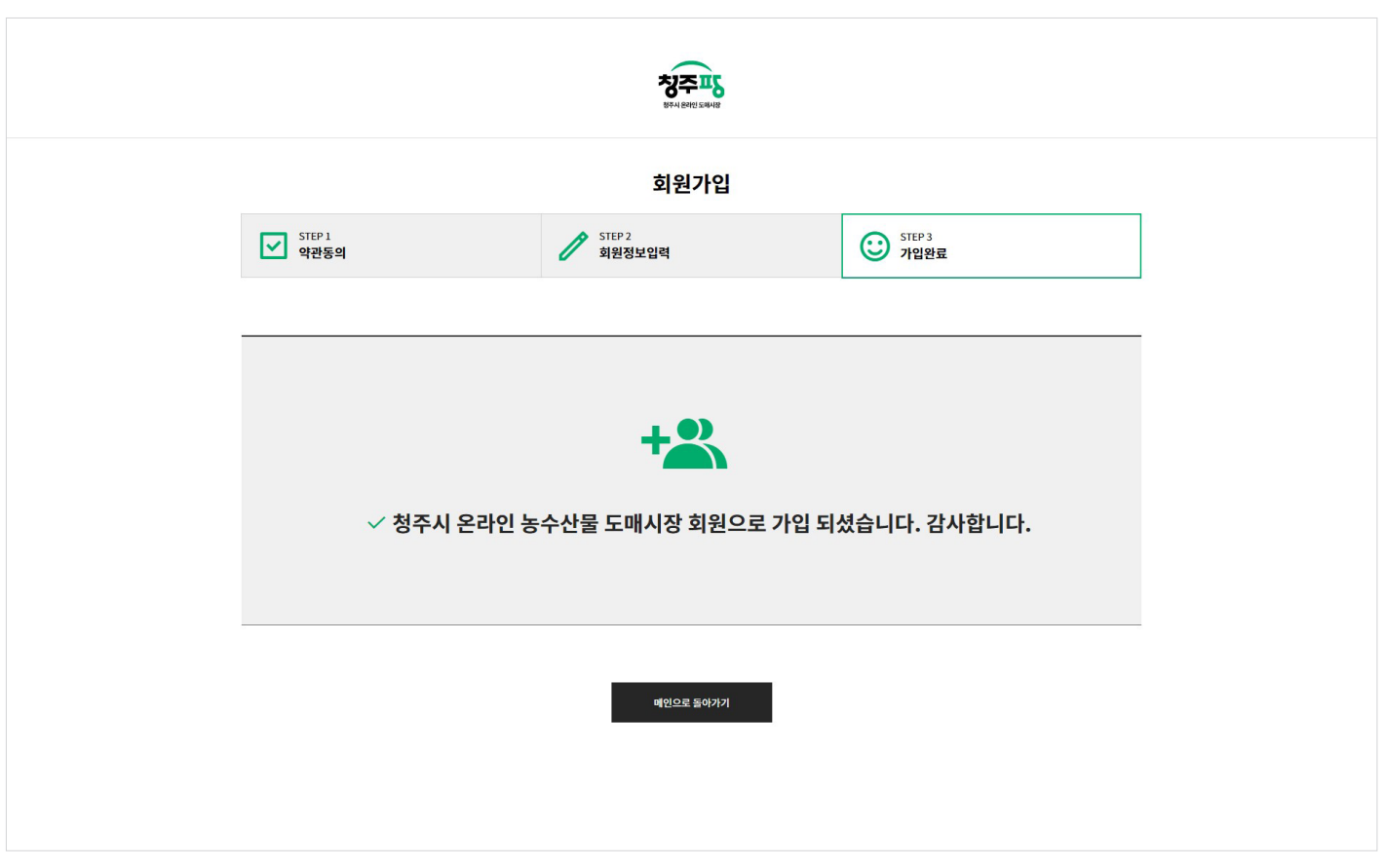

가입약관과 정보입력을 완료하면 위 이미지와 같이 완료페이지가 나타나게 됩니다.

### 아이디 찾기 with the contract of the contract of the contract of the contract of the contract of the contract of the contract of the contract of the contract of the contract of the contract of the contract of the contract of

화면ID

로그인에서 '아이디찾기'를 누르면 <휴대폰번호/이메일>를 통해 아이디를 찾을 수 있습니다.

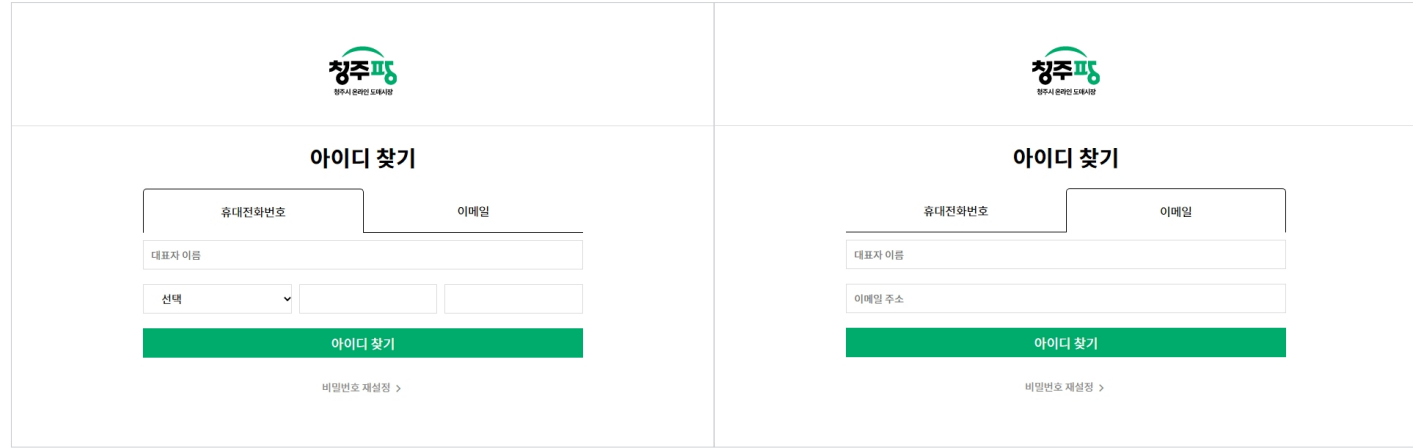

칭주파

비밀번호 재설정 아이디 확인 후 비밀번호를 다시 설정하실 수 있습니다

아이디 차기 >

아이디를 입력해주세요

- 기능설명:

'비밀번호재설정'을 누르면 비밀번호를 재설정할 수 있는 화면으로 이동합니다.

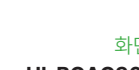

비밀번호 찾기 전 아이디 확인 UI-BOACH ALL ALL AND ARCAC3000 화면ID

- 기능설명:

'아이디찾기'를 찾을 수 있는 화면으로 이동합니다.

'비밀번호 찾기'를 누르면 아이디 먼저 확인합니다.

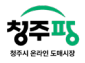

#### 비밀번호 찾기 $\blacksquare$

화면ID

<휴대폰번호/이메일>를 통해 비밀번호를 재설정할 수 있습니다.

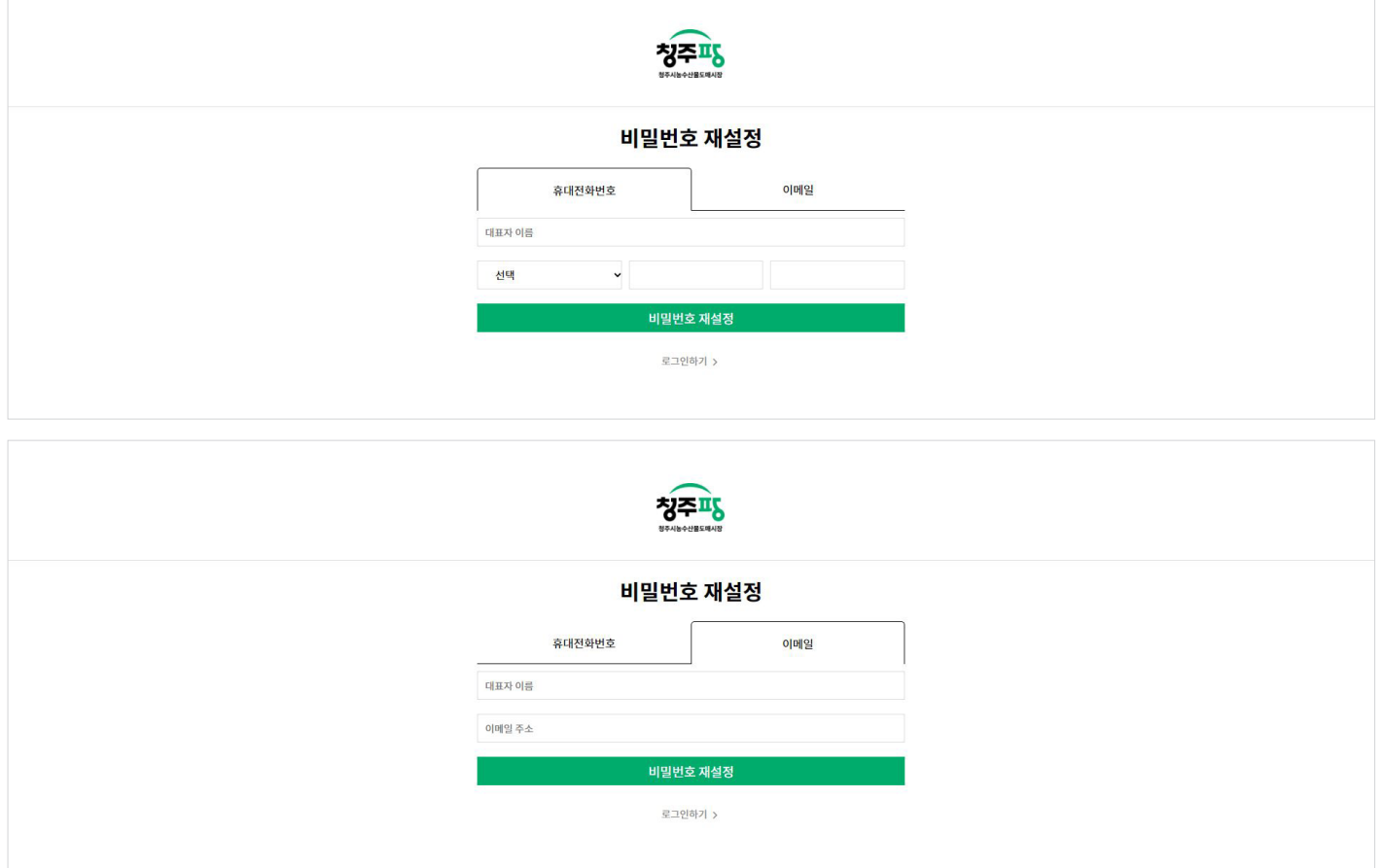

- 기능설명:

'로그인하기'를 누르면 로그인 화면으로 이동합니다.

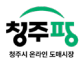

회원 정보 수정 William Account Account Account Account Account Account Account Account Account Account Account Accoun

화면ID

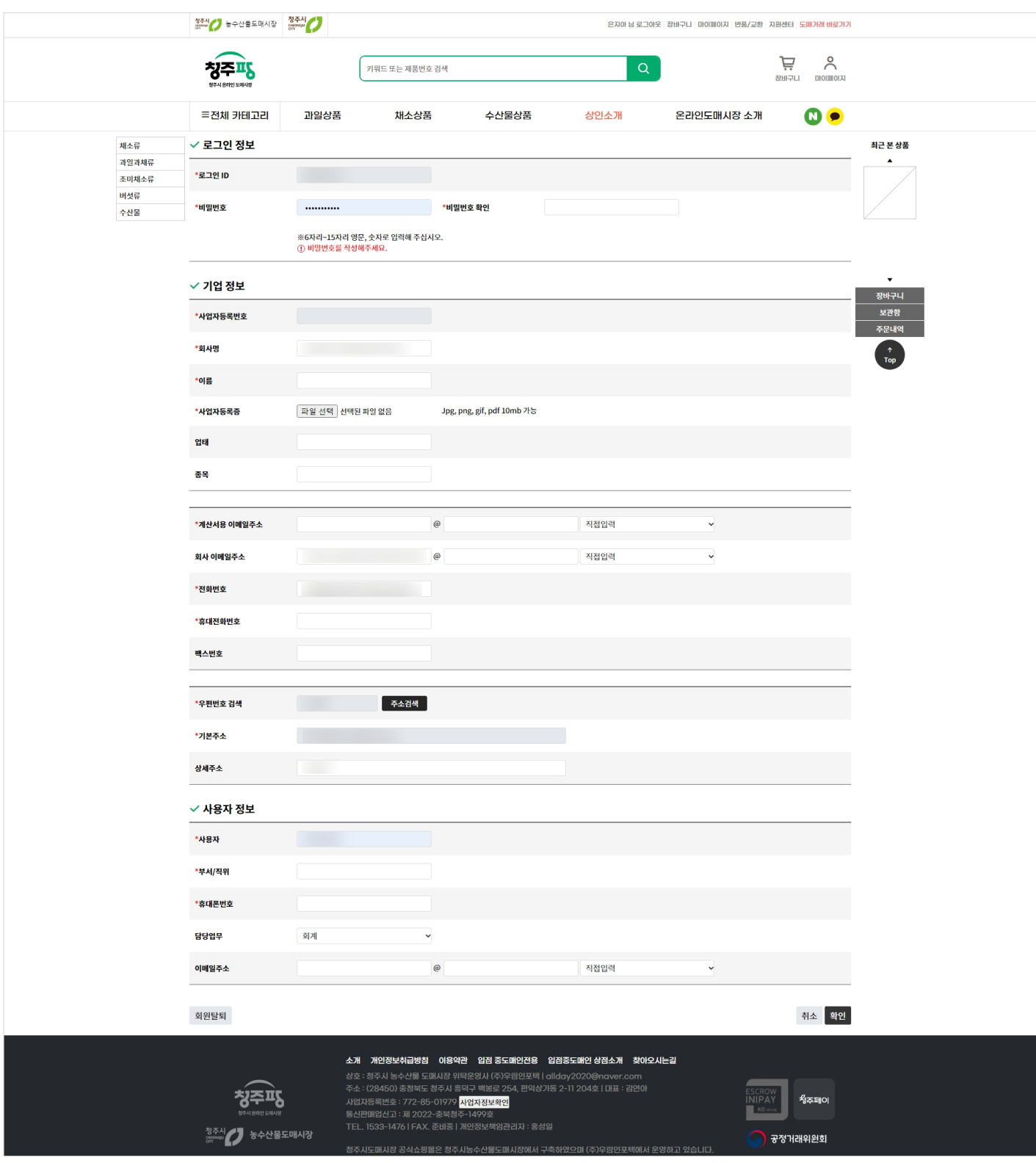

업체명과 전화번호, 주소 등 받는 곳의 정보를 상세하게 입력하여 등록할 수 있습니다.

청주시 온라인 도매시장 청주팡 B2C 사용자 지침서 : 쇼핑몰

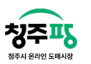

#### 화면ID

#### 비밀번호 확인  $\mathbf{u} = \mathbf{u}$

35시 - 승수산출도매시장 정주시<br>- <del>30시</del> - 30시 - 30시 - 30시 - 30시 - 30시 - 30시 - 30시 - 30시 - 30시 - 30시 - 30시 - 30시 - 30시 - 30시 - 30시 - 30시 - 30시 - 30시 .<br>회원가입 장바구니 <mark>마이페이지 반품/교환 지원</mark>센터 도매거래 바로가기 주문조회 -<br>배송조회 Ä  $\sim$ 청주파동 키워드 또는 제품번호 검색 쿠폰함 **DHOIBIOIX** ūп. 적립금 **HR&TIES** =전체 카테고리 과일상품 <br>수산물상품 상인소개 온라인도매시장 소개  $\bullet$ 채소상품 채소류 최근 본 상품 과일과채류 m° Q  $\mathcal{O}$ O O 조미채소류 버섯류 신선식품 특가세일! 참외 사과/배 퇴도 자두 수산물 OD Ø Í فخر **FILMET**  $\frac{1}{2}$  $g2$  $8 \frac{m}{2}$ 호박  $\sqrt{2}$ JU  $\epsilon$ 생서 좌 오직어  $\overline{u}$ 청주시 온라인도매시장 추천상품!! <br><br>언제나 신선도가 가득한 청주팡 제품을 만나보세요.

상단 '마이페이지> 정보수정' 을 클릭합니다. (빨간색 박스 표시)

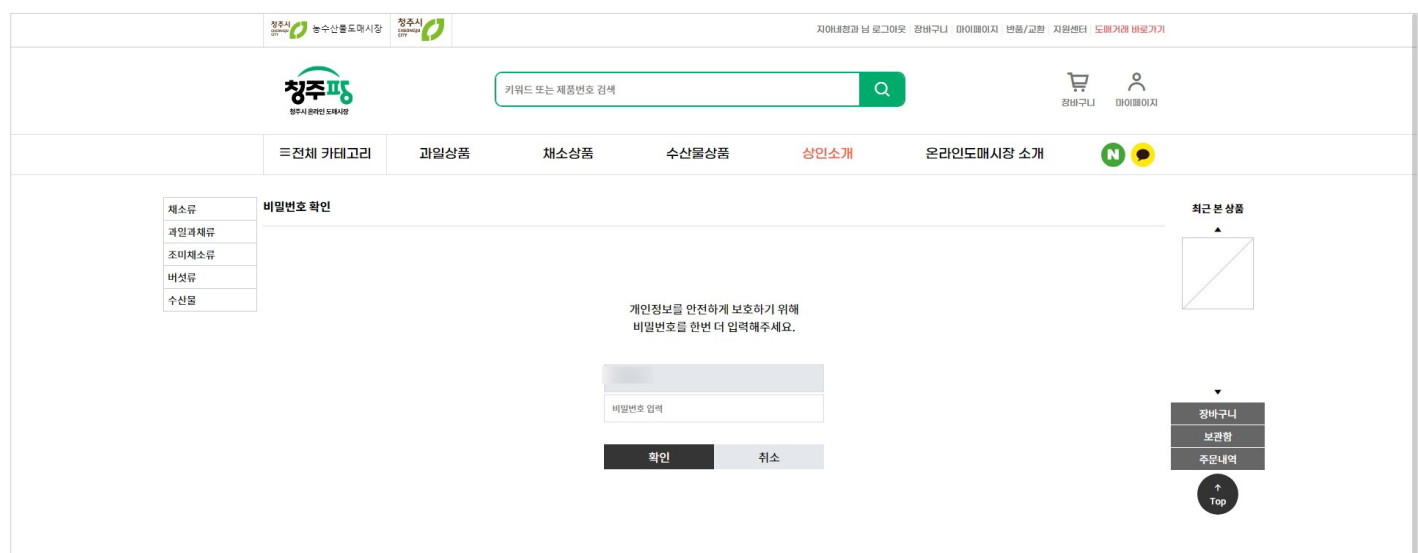

비밀번호를 입력하고 확인 버튼을 누릅니다.

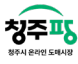

청주시 온라인 도매시장 청주팡 B2C 사용자 지침서 : 쇼핑몰

배송지등록 WIFE ALL ACTION ARE A REACTED A REACTED A REACTED A REACTED A REACTED A REACTED A REACTED A REACTED A RE

화면ID

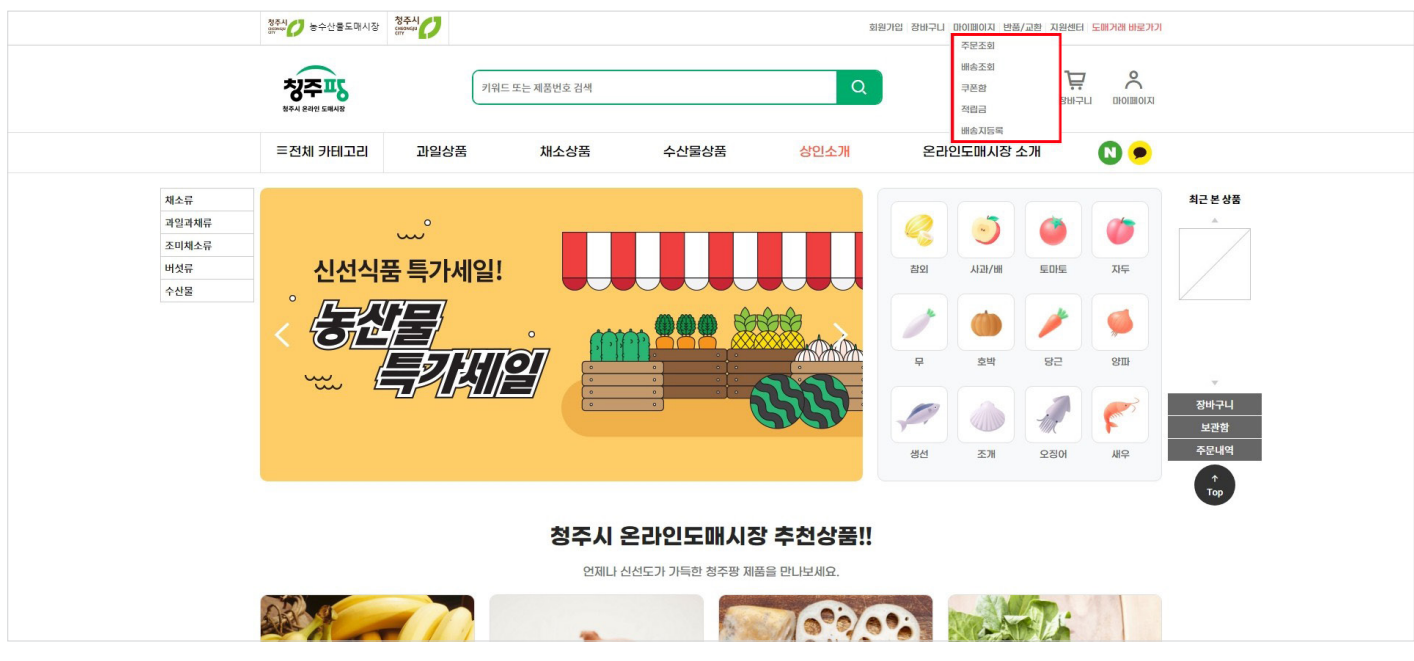

상단 '마이페이지 - 배송지등록'를 선택합니다. (빨간색 박스 표시)

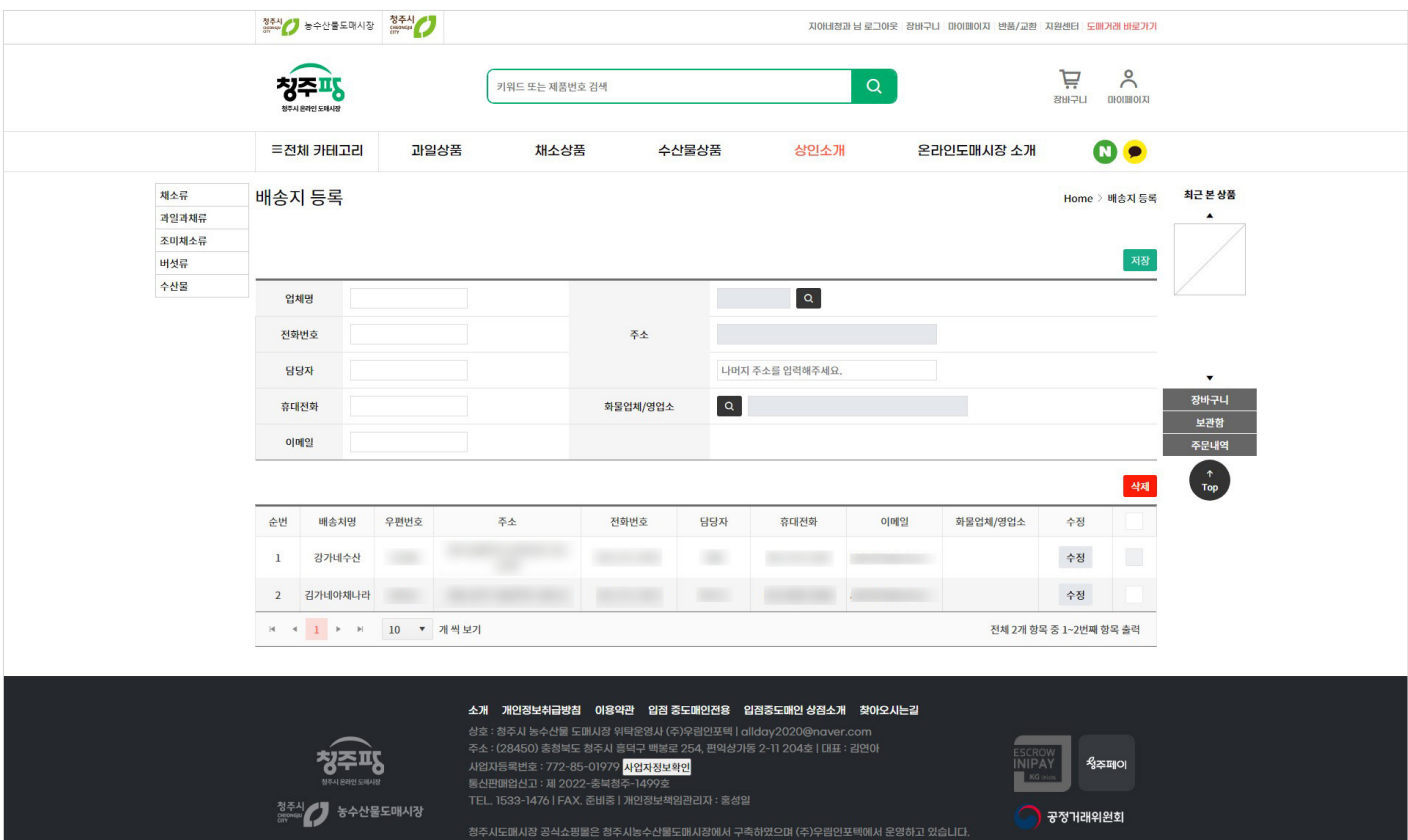

업체명과 전화번호, 주소 등 받는 곳의 정보를 상세하게 입력하여 등록할 수 있습니다.

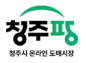

#### 상인소개 목록  $\mathbf S$ 를 모두 만들어 있습니다.

화면ID

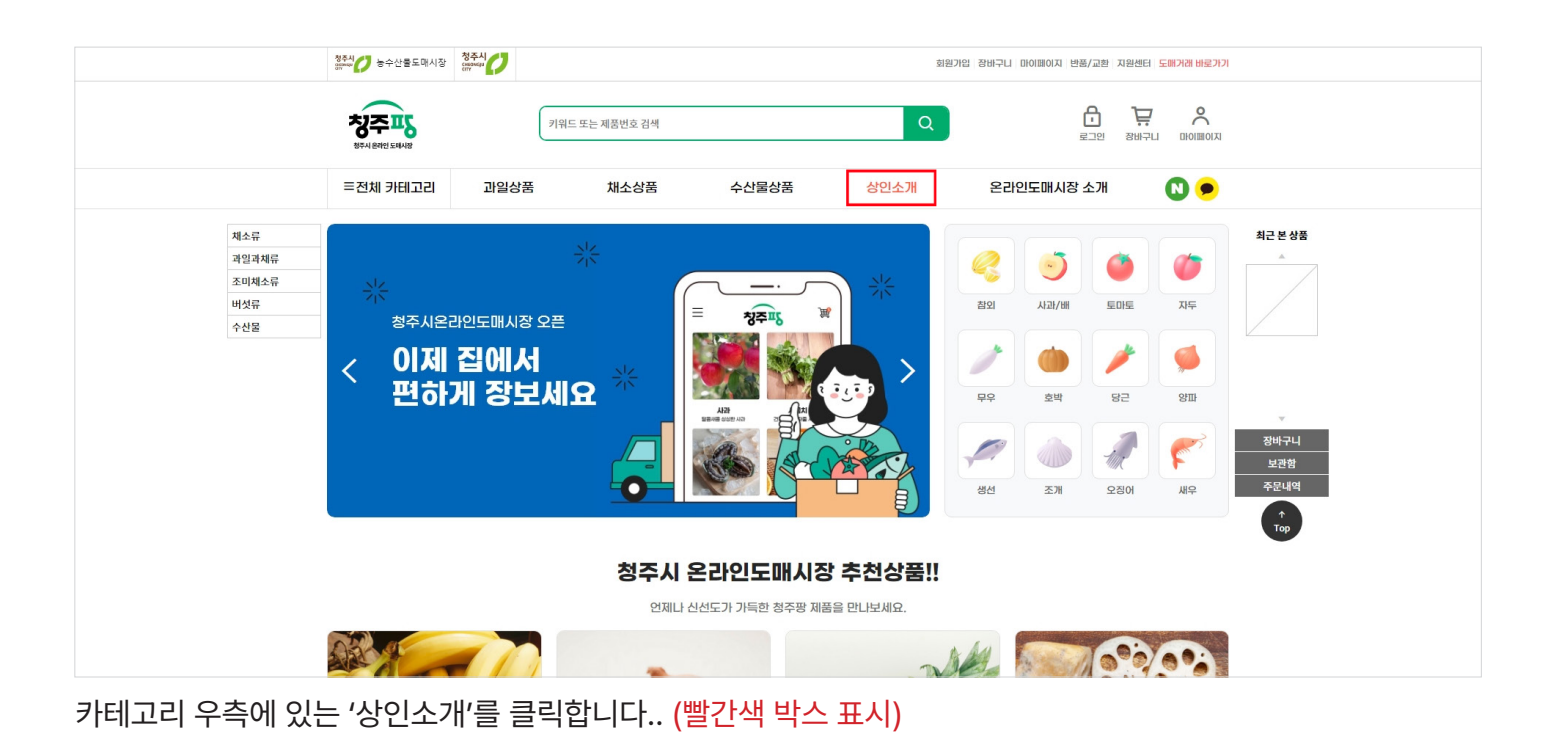

정주시 능수산물도매시장 청주시 . .<br>지아네정과 남 로그아웃, 장바구나, 마이페이지, 반풍/교환, 지원센터, 도메거래 바로가기  $\geq$ 창주교통 Ä .<br>키워드 또는 제품번호 검색  $\Omega$ **DHOISHOLA** =전체 카테고리 과일상품 <br>채소상품 <br>수산물상품 상인소개 온라인도매시장 소개  $\bullet$ <br>채소류 .<br>최근 본 상품 Home > 상인소개 <br>과일과채류 조미채소류 버섯류 상인소개 수산물 .<br>청주도매시장의 상점을 소개합니다. 전체 과일류 채소류 수산물 충북원예농협 ㈜대도 충북원예농협 충주상회 매인 번호 025 | 043) 매인 번호 120 | 043) 상세보기 상세보기 충북원예농협 대덕상회 충북원예농협 ㈜프레시대신 <br>베이 버송 105 | 043) **이 버송 113 | 043)** 상세보기 상세보기

전체 상인분들의 사진과 상점이름, 소개 등을 확인할 수 있습니다. 또 과일류/채소류/수산물 나누어져 있어 상점을 구분하여 볼 수 있습니다. 상인소개 상세  $\blacksquare$ 

화면ID

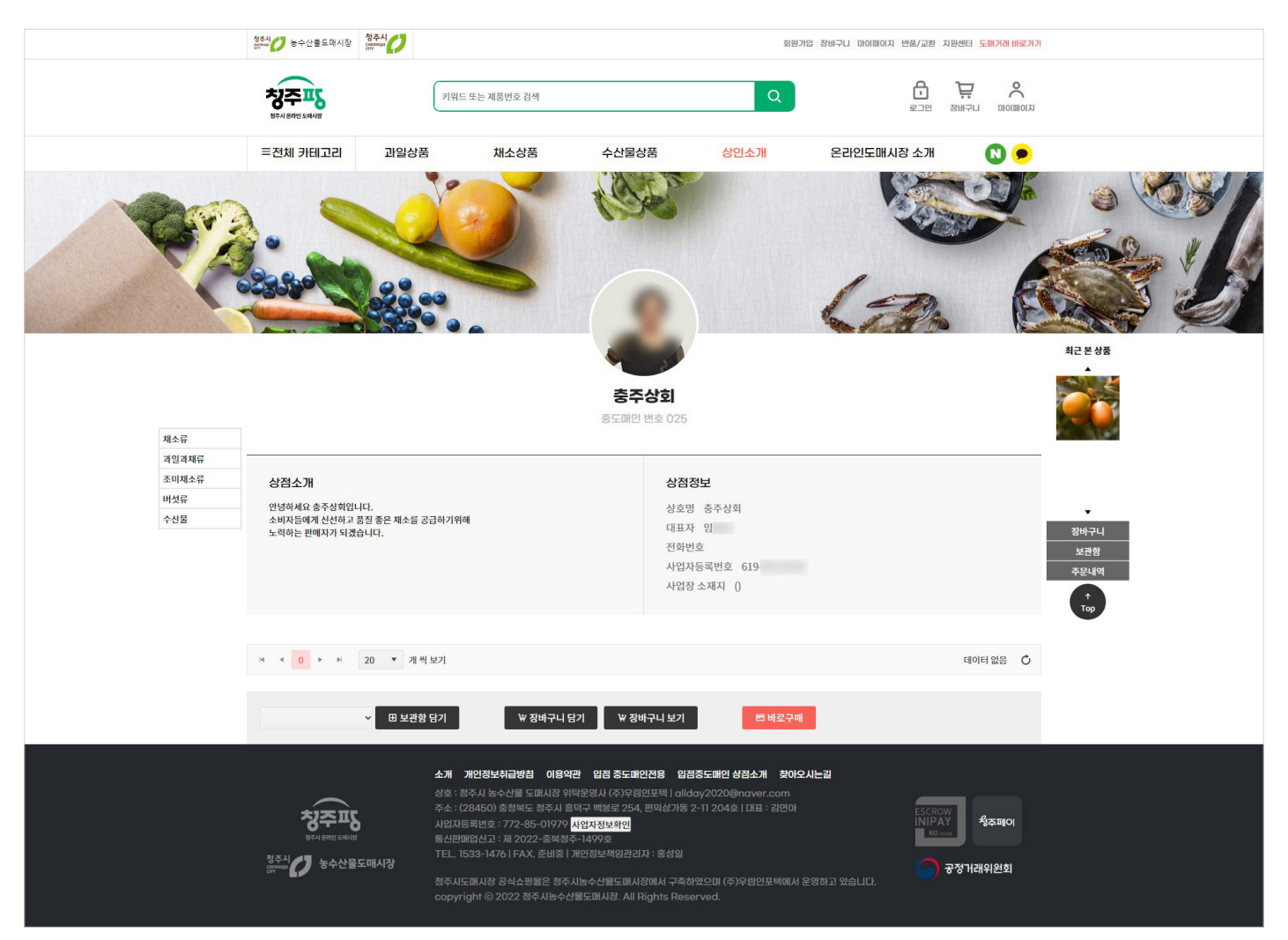

상점의 소개글과 정보까지 상세하게 확인할 수 있습니다. 상점정보 아래에는 해당 상점의 상품이 나타나게 됩니다.

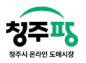

#### 온라인도매시장 소개 $\blacksquare$   $\blacksquare$

화면ID

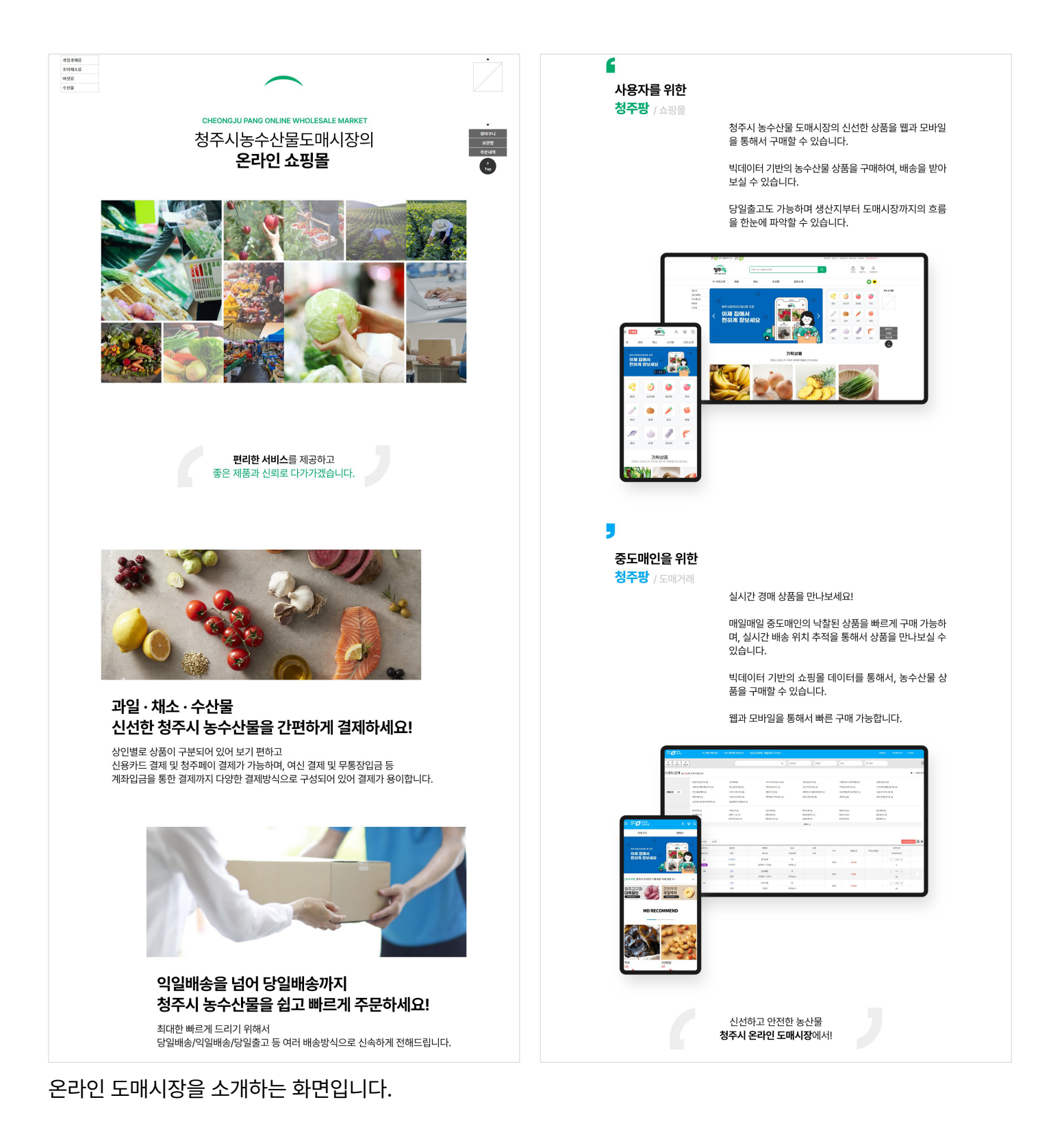

19

- 기능설명 : '비교함 담기'를 클릭하면 선택한 상품끼리 비교 가능하게 팝업 형태로 나타나게 됩니다. '엑셀다운로드'를 클릭하면 장바구니에 있는 상품들과 정보까지 동일하게 저장할 수 있습니다.

장바구니에 담긴 상품의 상품코드/상품명/원산지/등급/단가 등 정보를 한 눈에 볼 수 있습니다. 같은 상점(판매자)끼리 상품이 묶여서 보여 상품을 구매할 때, 자주 이용하는 상점을 확인하기 편리합니다. (재고가 부족한 상품은 표시가 되지만 품절로 나타나게 됩니다)

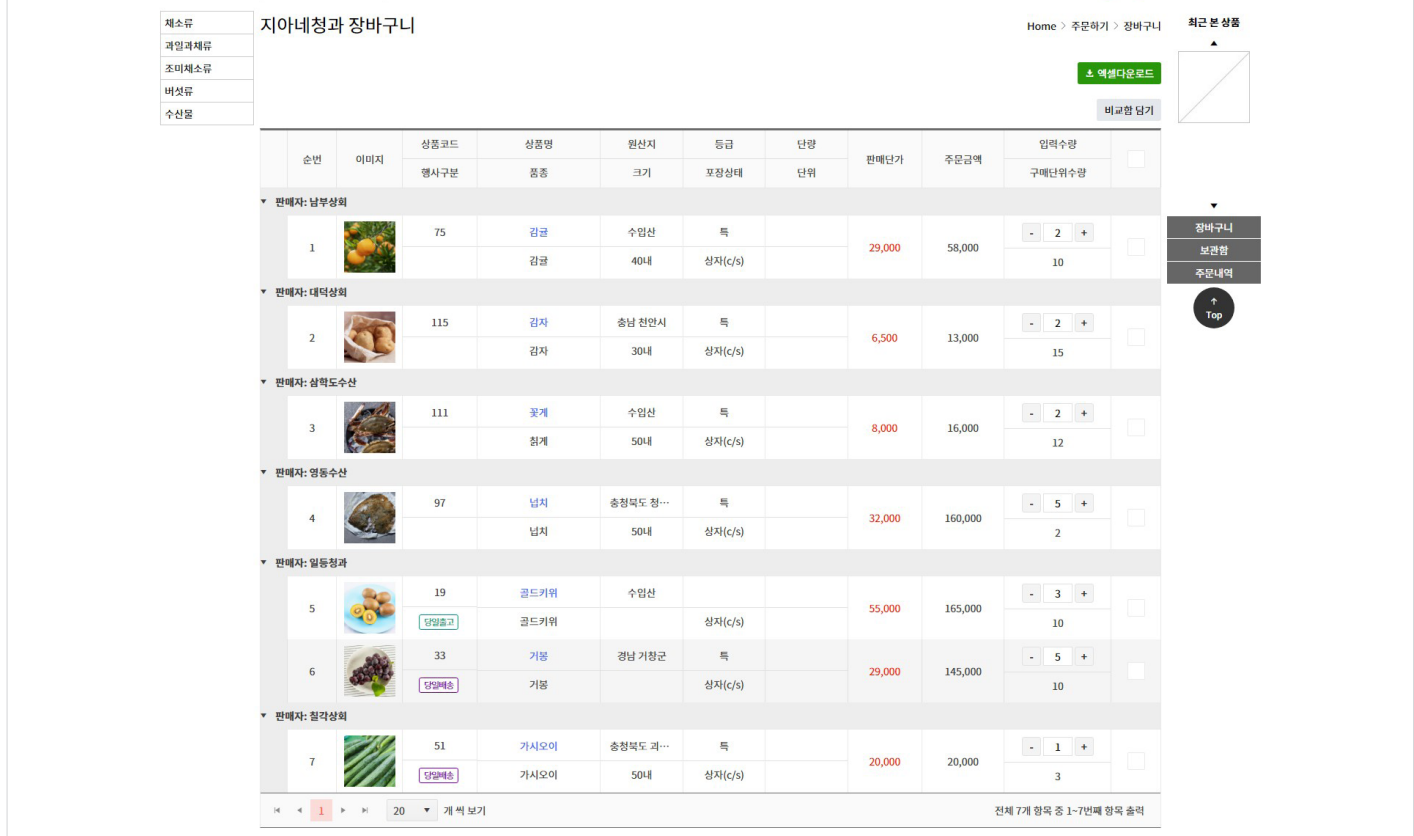

결제하고자 하는 상품을 담아 결제할 수 있습니다. 청주팡 상단 '장바구니 - 장바구니'를 선택합니다. (빨간색 박스 표시)

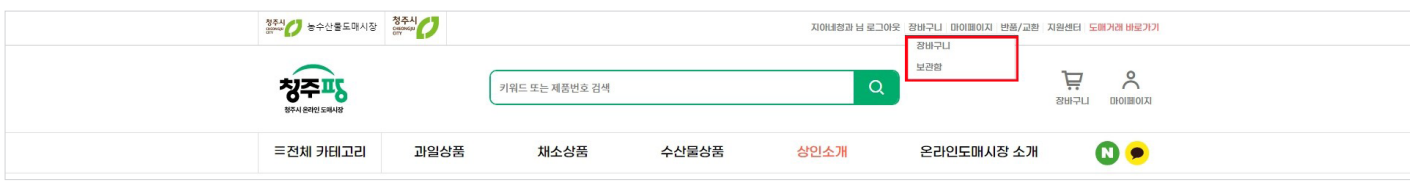

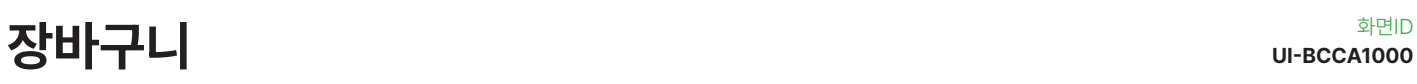

칭주파

화면ID

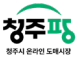

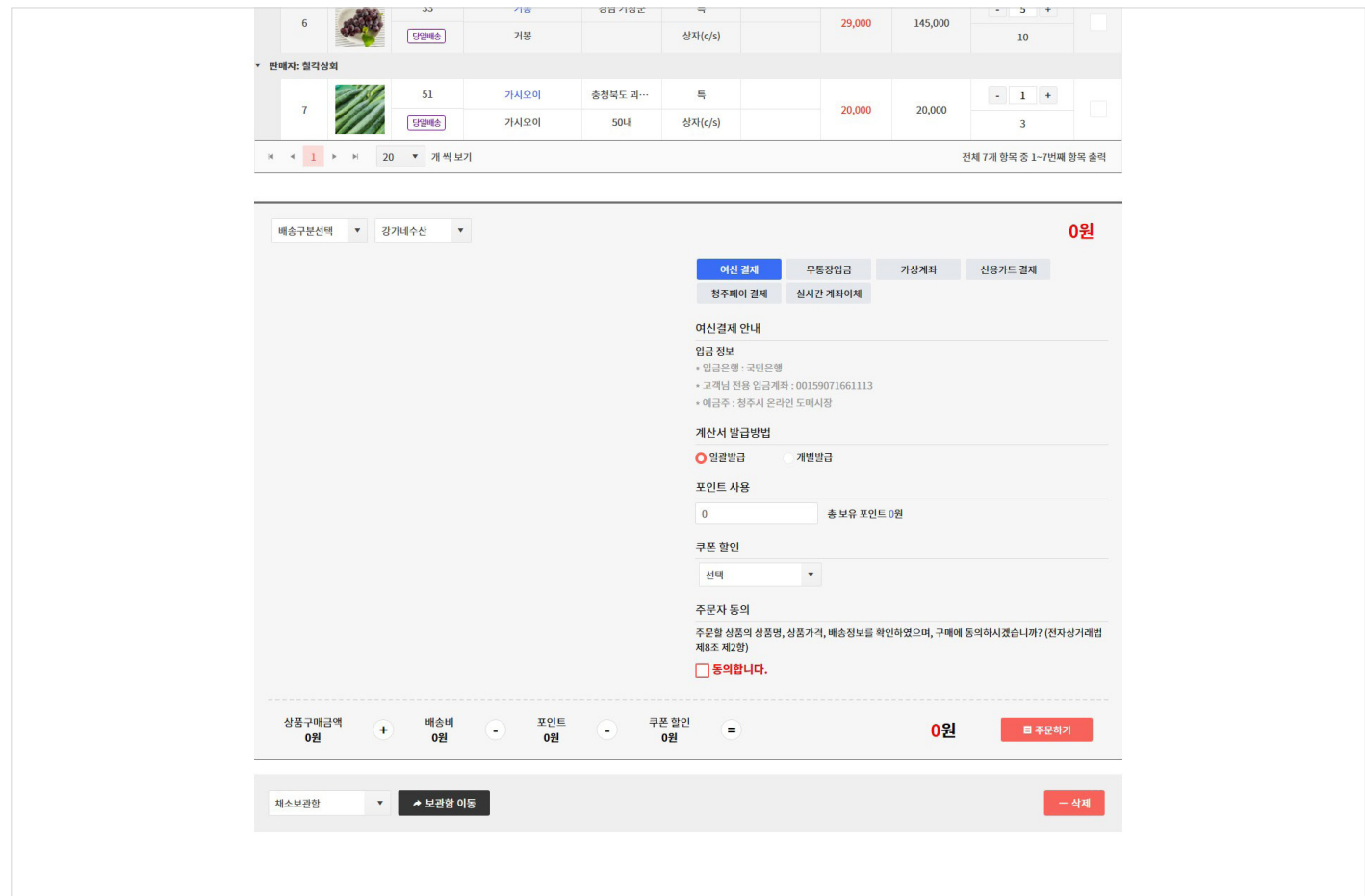

'배송구분선택'을 선택하면 아래 '발송처 선택'을 보면 나타나는 발송처(배송지등록에서 추가할 수 있습니다) 중 선 택 가능하며, 받는 거래처명/거래처연락처/담당자/연락처/주소/배송메모까지 작성할 수 있습니다. 결제방법은 `여신결제/무통장입금/가상계좌/신용카드 결제/청주페이 결제/실시간 계좌이체`가 있어 다양한 방식

으로 결제가 가능합니다.

'계산서 발급방법'도 [일괄발급/개별발급] 중에 선택하여 받으실 수 있습니다. '포인트 사용'은 바로 옆에 '총 보유 포인트'를 확인하여 사용할 포인트 값을 입력하면 사용 가능합니다. '쿠폰 할인'의 경우, 보유하고 있는 쿠폰을 확인하여 선택하고 사용 가능합니다.

상품 (리스트)  $\text{``green}$ 

화면ID

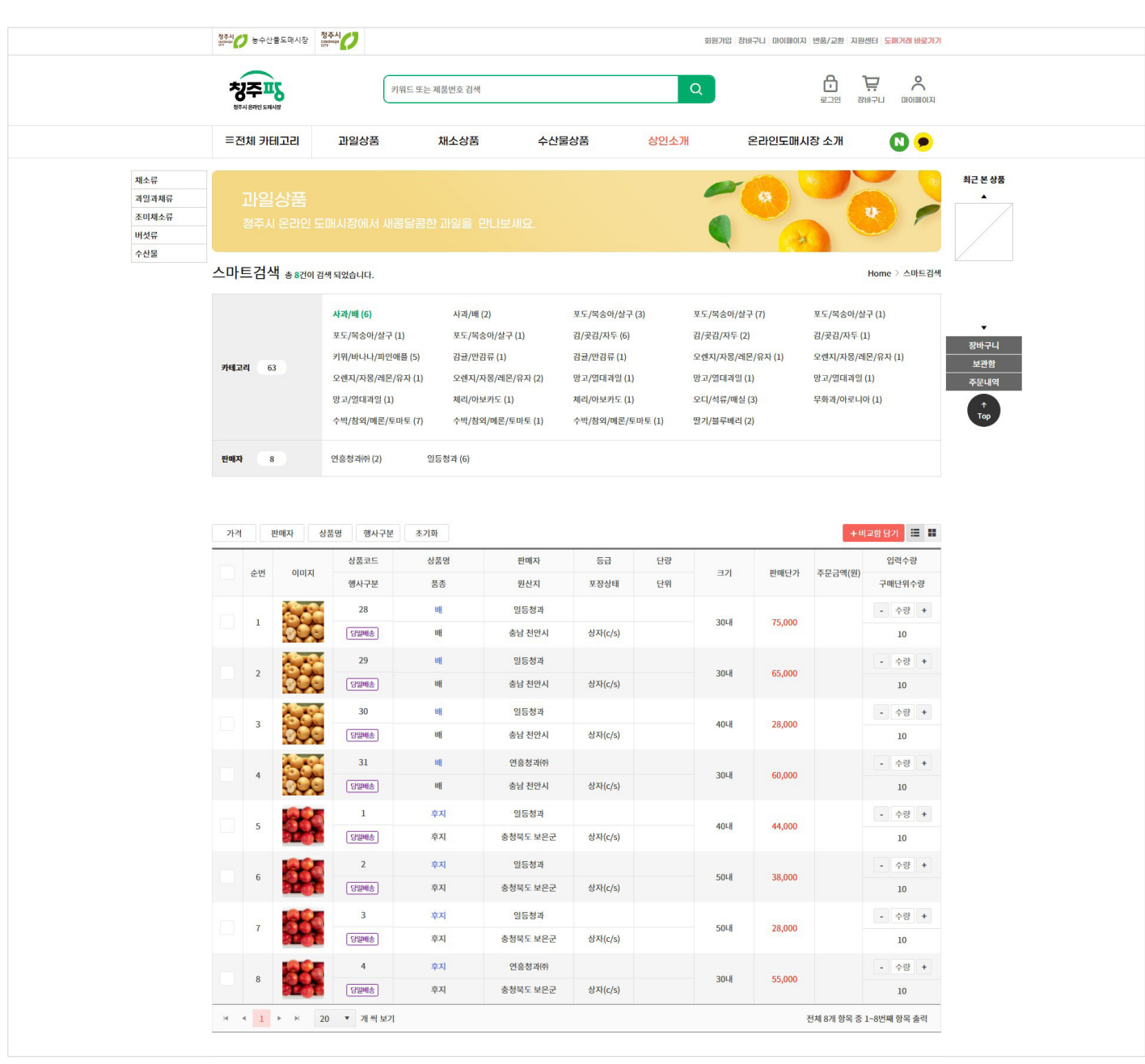

카테고리에 있는 카테고리명 클릭 또는 검색을 하면 해당 상품이 나타나게 됩니다.

- 기능설명 :

'가격/판매자/상품명/행사구분/초기화' 등의 버튼을 선택하면 조건에 맞는 진열 형식으로 상품을 볼 수 있습니다. 비교하고 싶은 상품들을 선택하여 '비교함 담기'를 선택하면 한눈에 상품을 확인할 수 있습니다. 비교함에 5개까지 만 담을 수 있습니다.

23

썸네일을 클릭하면 상품에 등록된 이미지를 볼 수 있습니다.

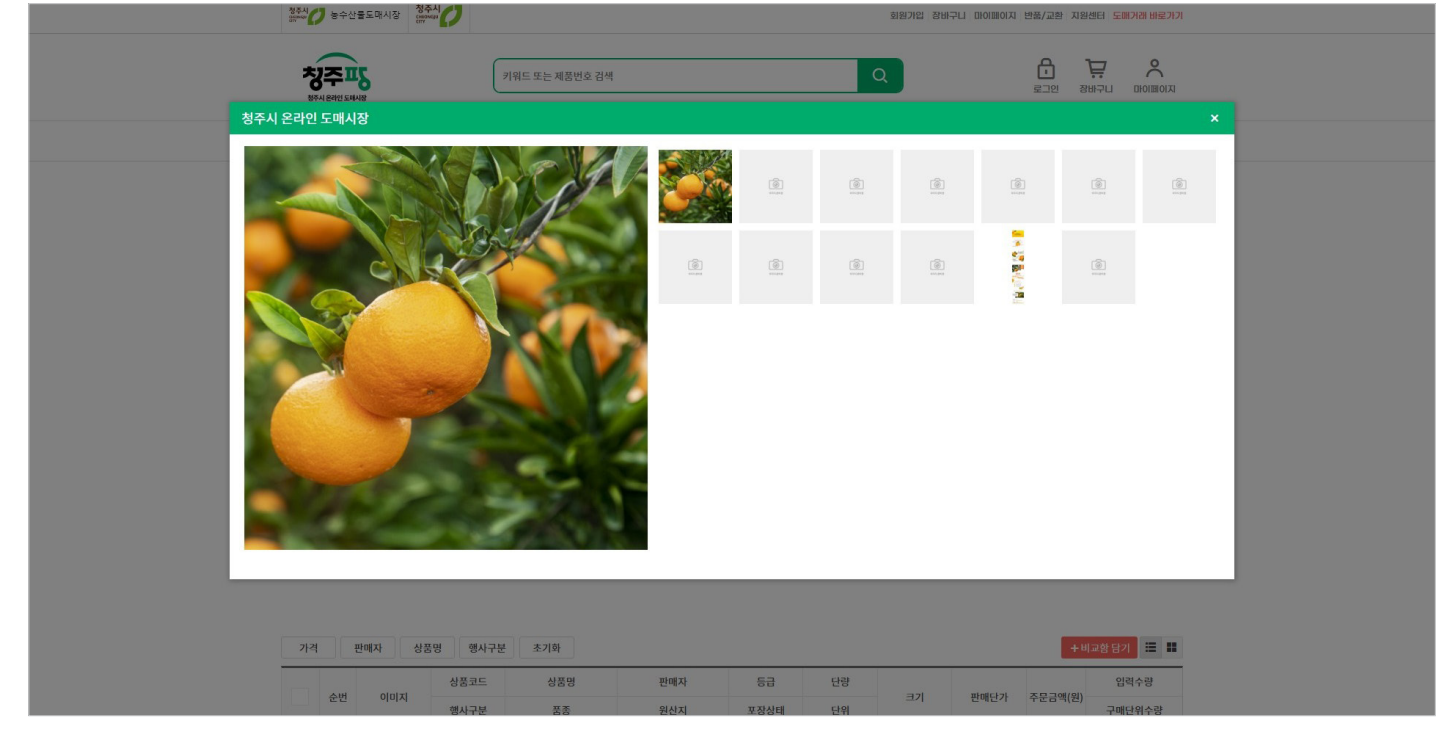

#### 비교함에 5개까지만 담을 수 있습니다.

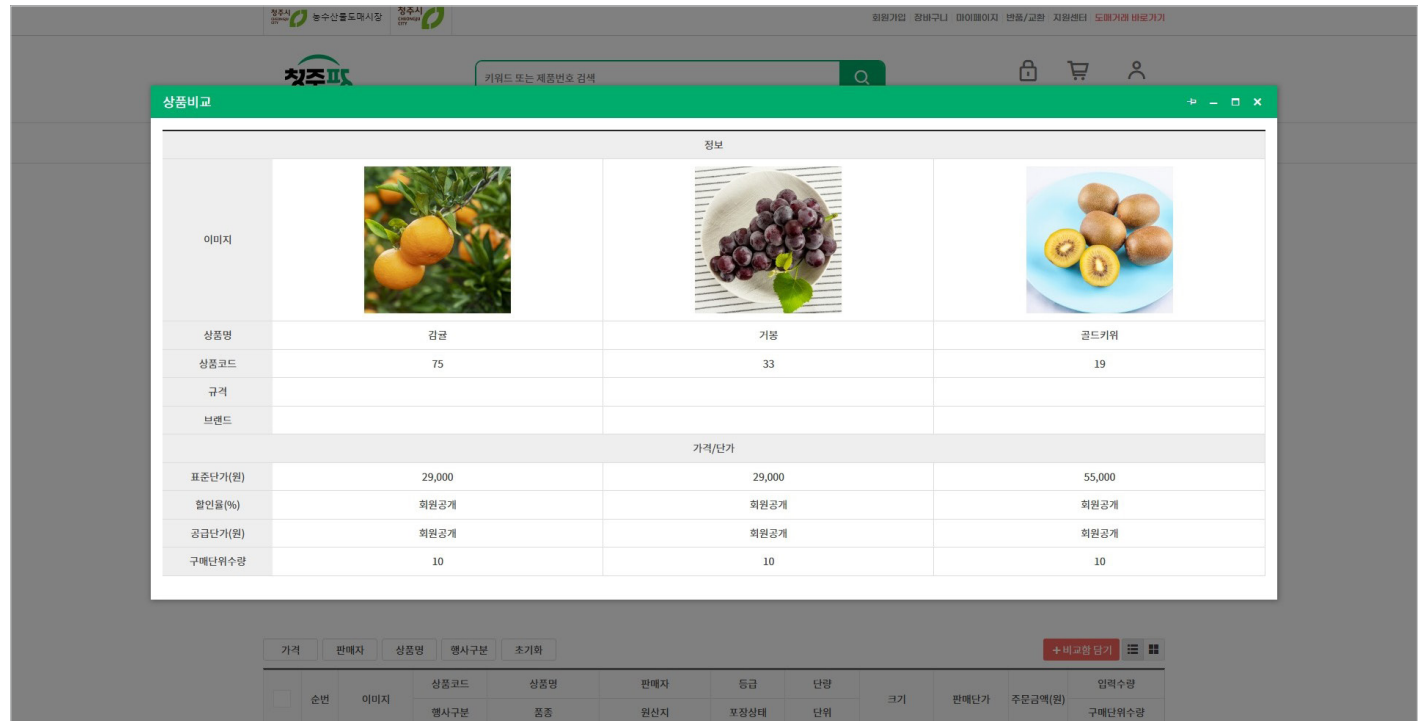

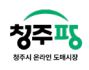

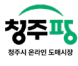

상품 상세 화면 William According to the Mathematic Security  $\mathbf{u}_\mathrm{L}$  and  $\mathbf{u}_\mathrm{L}$ 

화면ID

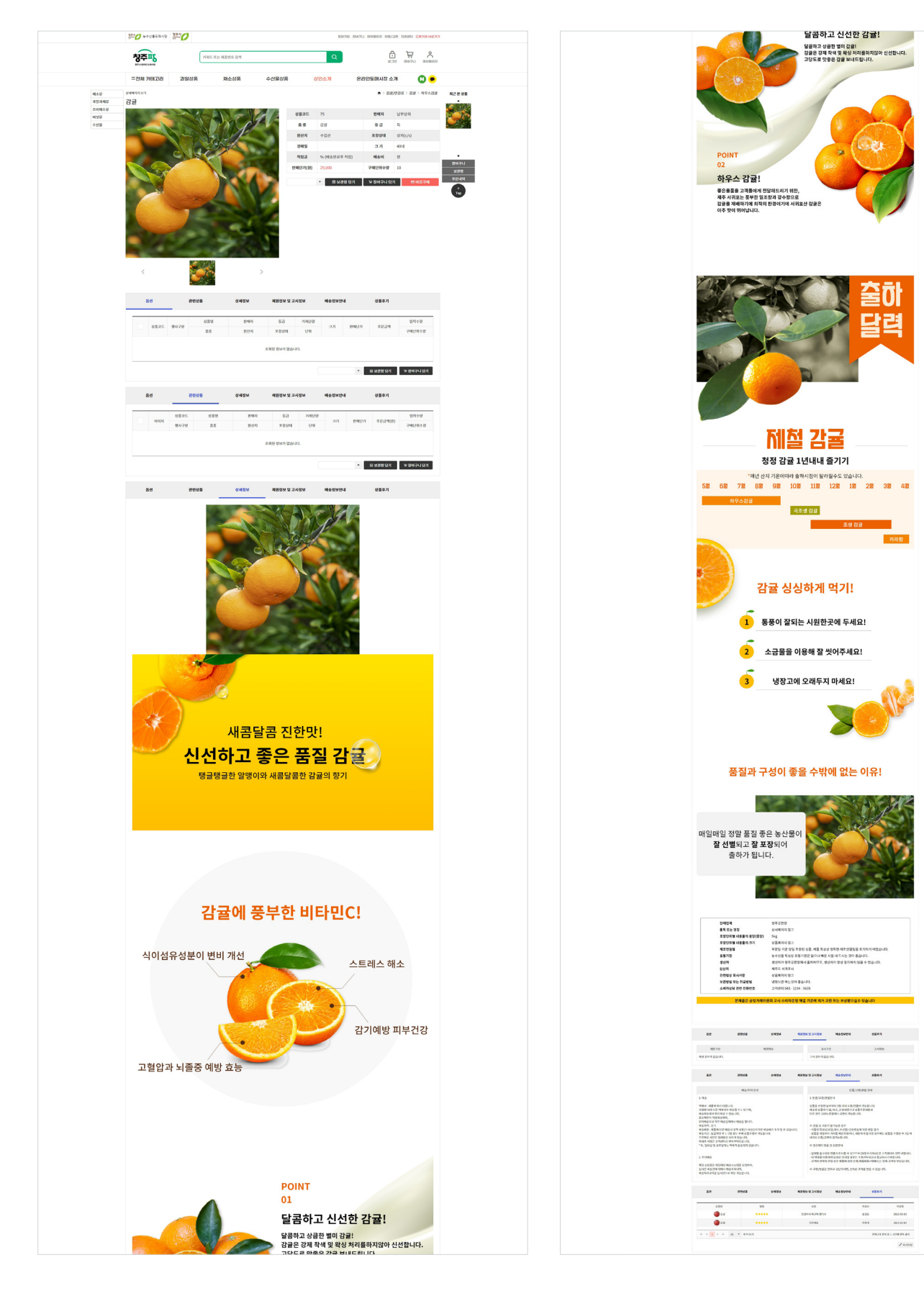

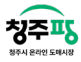

상단에 좌측 상품 썸네일, 우측에는 '상품코드/판매자/품종/등급/원산지/포장상태/경매일/크기/적립금/배송비/판 매단가/구매단위수량'까지 상품 정보를 확인할 수 있으며 '보관함 담기', '장바구니 담기', '바로구매' 등 상품을 담거 나 바로 결제가 가능합니다.

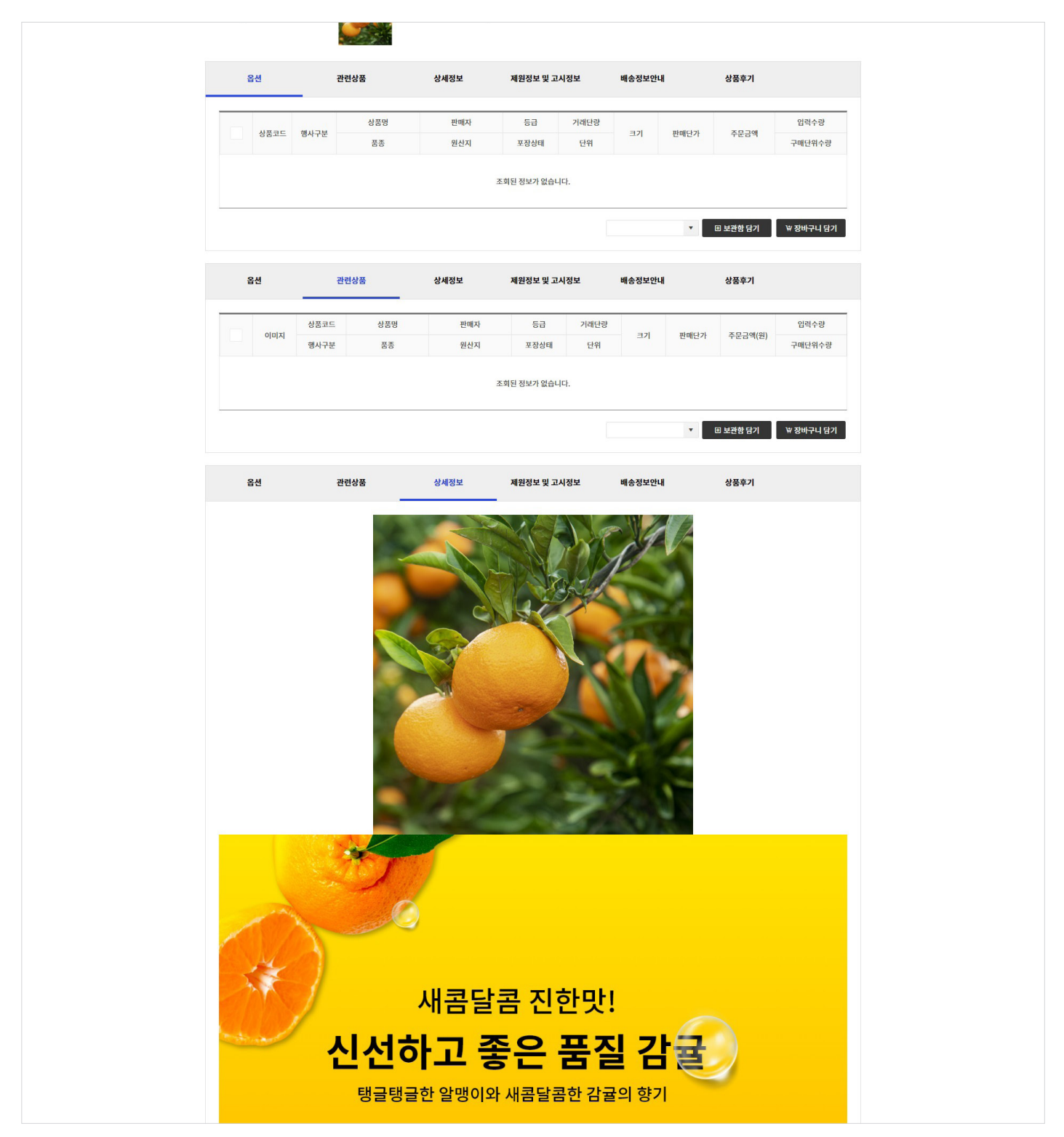

아래 옵션과 관련상품, 상세정보, 제원정보 및 고시정보, 배송정보안내, 상품후기 등 상품 관련 정보와 배송 정보를 확인할 수 있습니다.

청주시 온라인 도매시장 청주팡 B2C 사용자 지침서 : 쇼핑몰

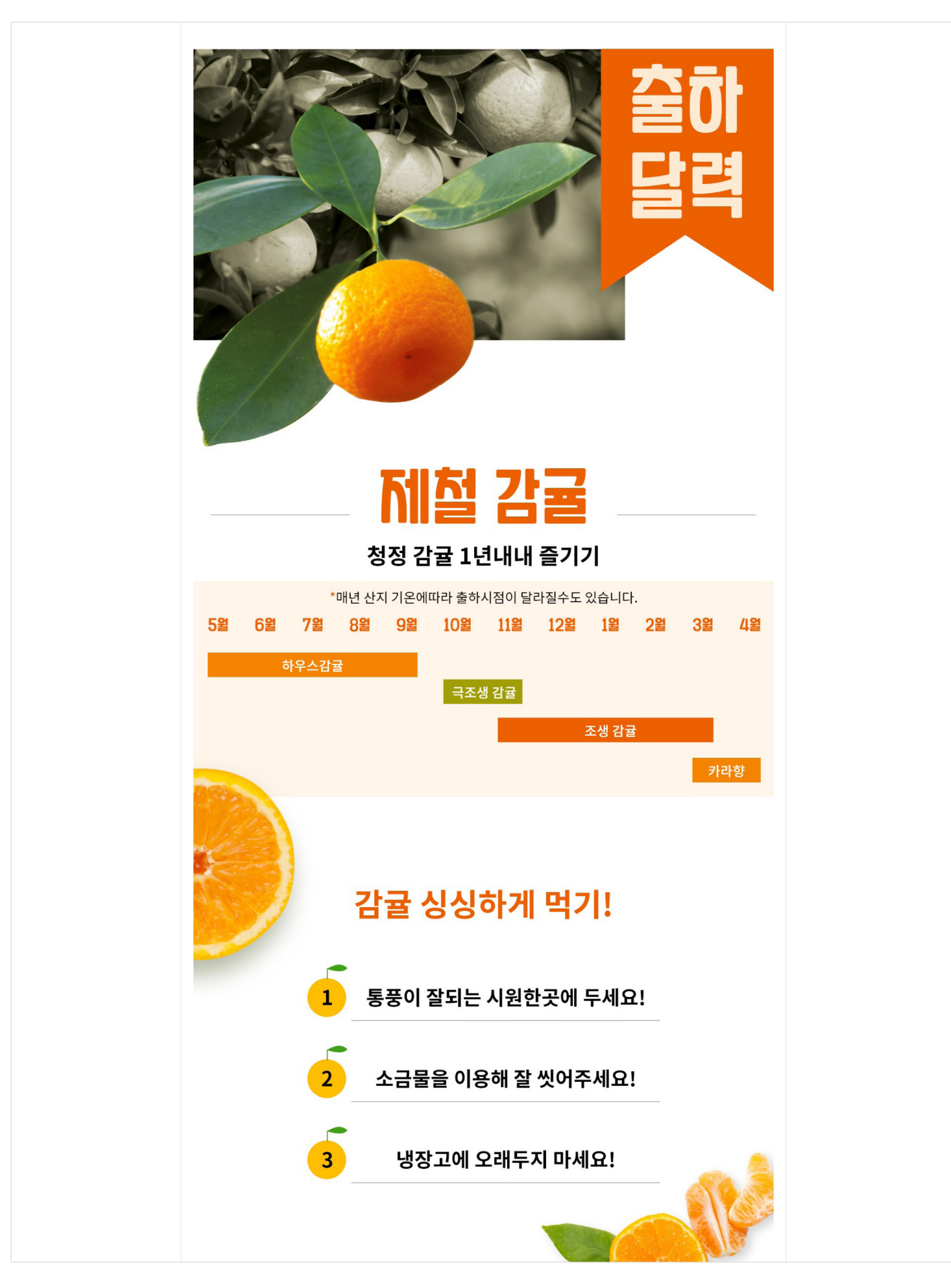

26

청주교

해당 상품의 대한 옵션을 선택하여 '보관함' 또는 '장바구니'에 담을 수 있습니다.

- 기능설명 :

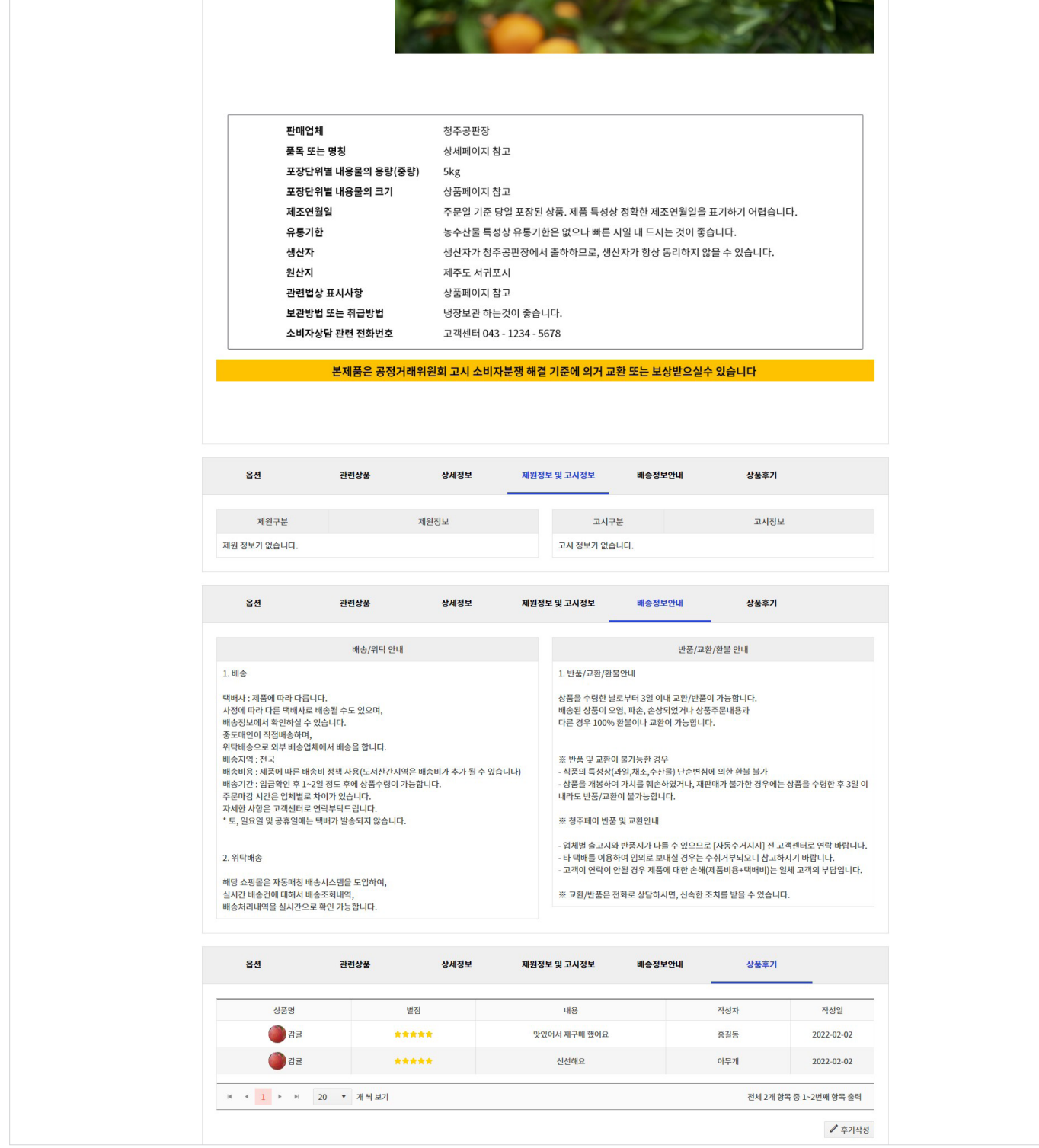

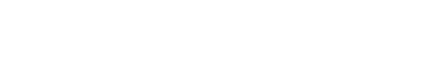

청주시 온라인 도매시장 청주팡 B2C 사용자 지침서 : 쇼핑몰

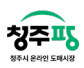

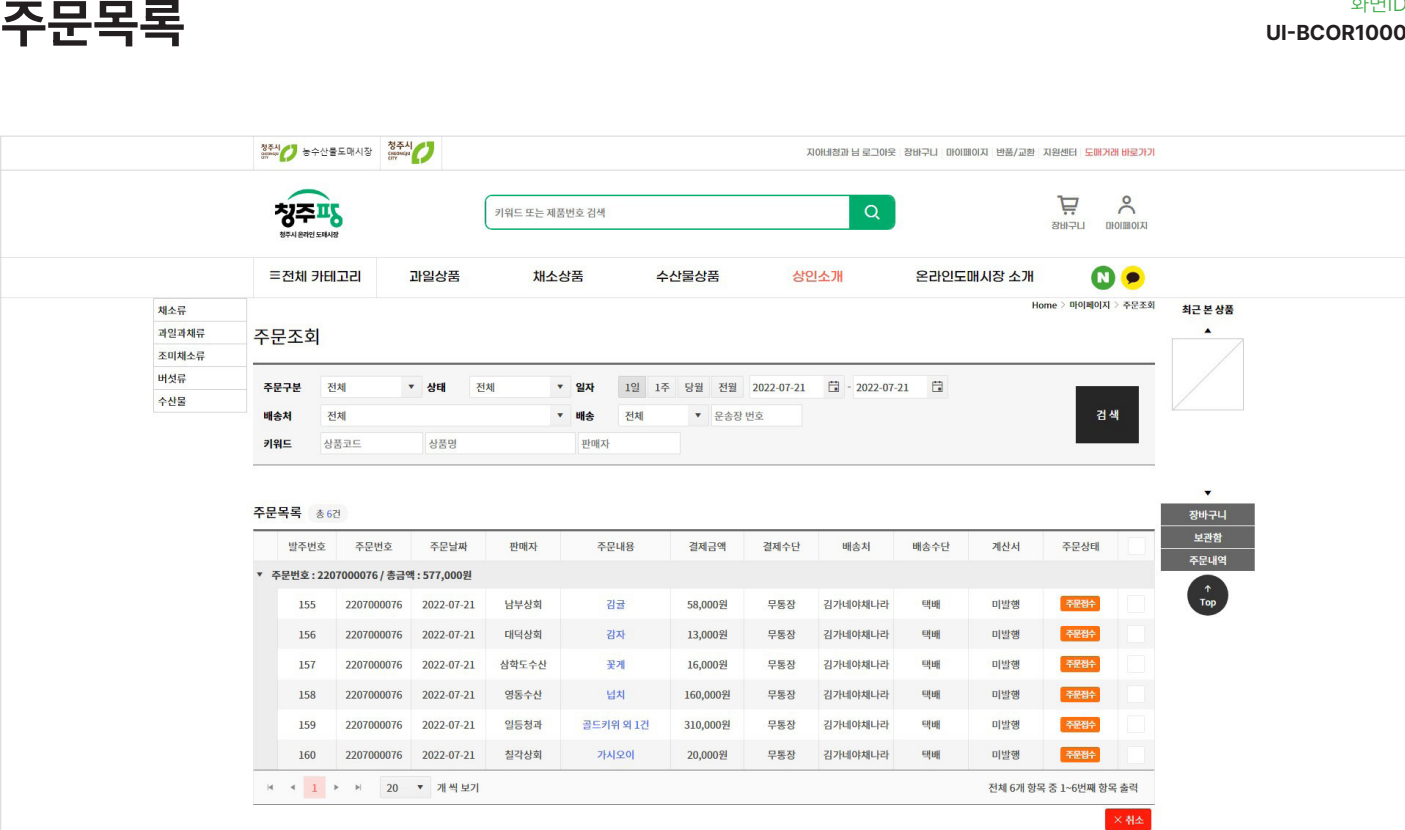

청주시 온라인 도매시장 청주팡 B2C 사용자 지침서 : 쇼핑몰

화면ID

상단 '마이페이지 - 주문조회'를 선택하면 주문서를 조회 또는 확인이 가능합니다.

- 기능설명 :

청주파

접속시에 당일 날짜의 주문서만 나타나게 되며, 다른 날짜의 주문서는 위 조회를 통해 가능합니다.

아래 주문 목록에서는 주문번호에 따른 내용들이 나타나게 되며 '계산서' 발행 여부와 '주문상태'까지 확인 가능합 니다.

주문 건을 클릭시, 주문 상세페이지를 보실 수 있습니다.

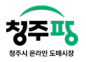

주문 상세 페이지 With All Accounts and the process of the process of the process of the process of the process of the

화면ID

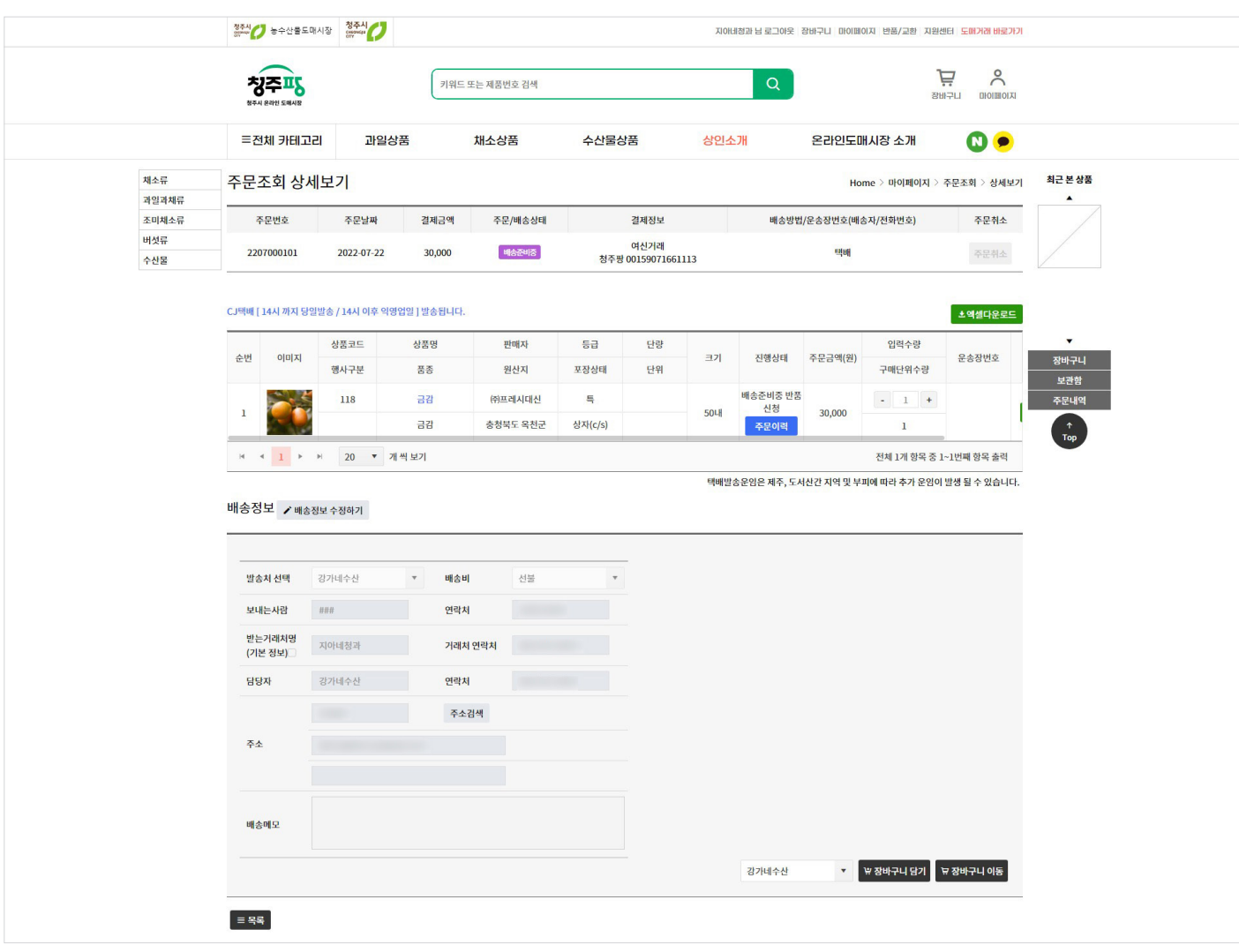

주문목록에서 보이는 정보를 포함하여 상세 내역까지 모두 확인 가능합니다.

- 기능설명 :

'주문취소'를 누르면 상품을 취소할 수 있습니다. '주문이력'을 확인하면 해당 상품을 주문했던 이력이 나타나게 됩니다. 배송정보는 주문접수 이전에 수정하면 배송지를 다시 지정할 수 있습니다. 주문한 상품들을 엑셀로 다운받아 파일로 저장이 가능합니다.

포인트<br>0원

 $\left( \Box \right)$ 

 $\begin{array}{c} \bullet \end{array}$ 

상품 검색 또는 상품 카테고리에서 상품을 선택하고 수량 체크하여 '바로구매' 버튼을 클릭하면 나타납니다. 상점을 기준으로 상품들이 나타나게 되어 확인하기 편하고 구입하고자 하는 상품들의 정보를 한눈에 확인할 수 있

쿠폰 할인<br>0원

습니다.

아래 배송지선택 또는 결제방식까지 선택하여 상품 구입이 가능합니다.

배송비<br>2,000원

 $+$ 

상푸구매근액

87,000원

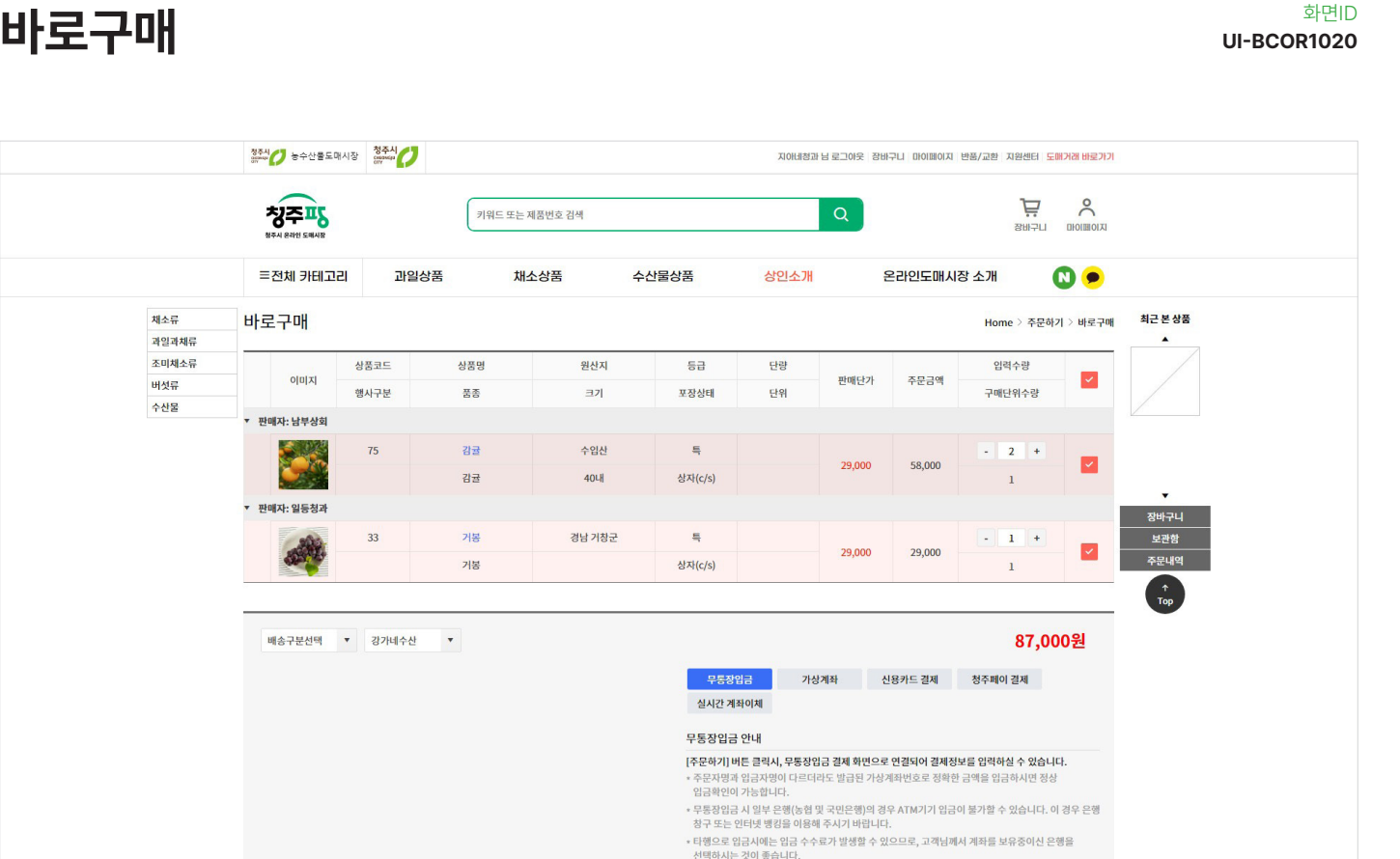

입금은행

쿠폰 할인 선택 주문자 동의

 $\Box$  동의합니다.

 $\epsilon$ 

입금은행 : 기업은행<br>입금계좌 : 478-077702-04-012<br>예금주 : 우림인포텍 입금자명 : 지아네청과 포인트 사용  $\overline{\phantom{a}}$ 

총 보유 포인트 0원

주문할 상품의 상품명, 상품가격, 배송정보를 확인하였으며, 구매에 동의하시겠습니까? (전자상거래법<br>제8조 제2항)

89,000원

-<br>- <mark>■ 주문하기</mark>

\* 12—이 '8 라디 8 8 구백에의 효제중 기료 비하에 '8 이 2 12 12 12 12 13<br>\* 주문 후 5명업일 이내에 입금화인이 되지 않으면 주문이 자동으로 취소됩니다.<br>\* 임금화인중 상태에서는 일부 상품 부분취소 처리가 불가합니다.<br>- 주문을 진행에 주십시오.<br>- 주문을 진행에 주십시오.

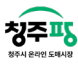

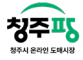

#### 보관함 목록 William Account to the contract of the contract of the contract of the contract of the contract of the c

화면ID

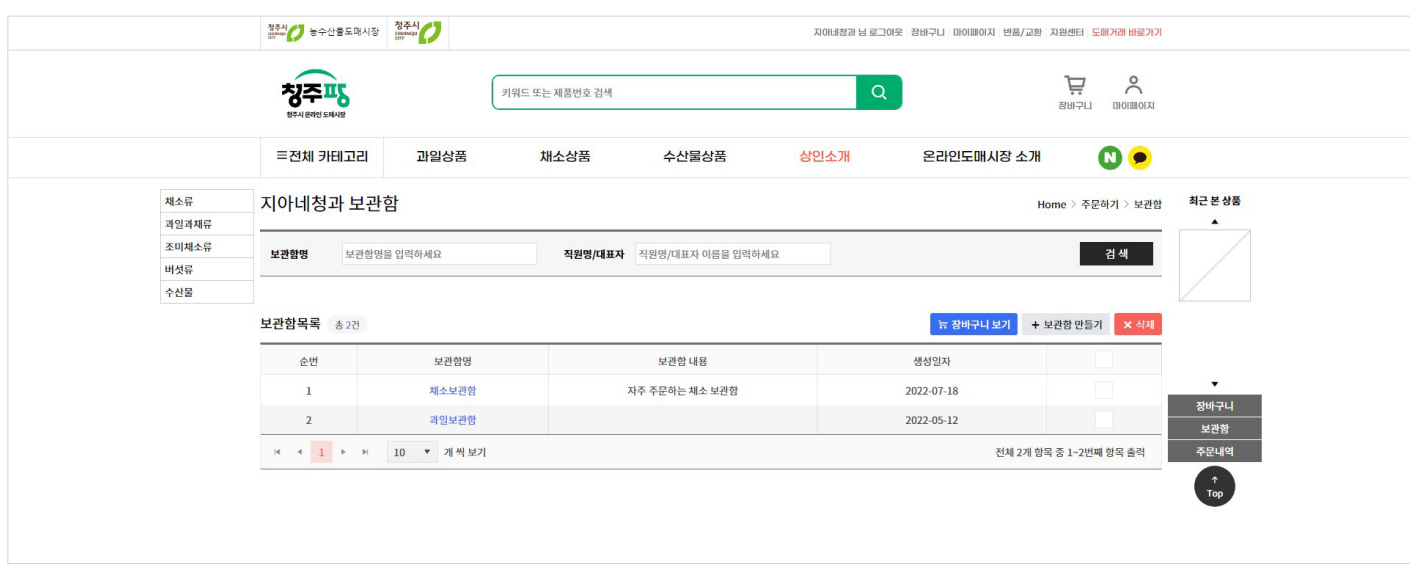

상단 '장바구니 - 보관함'를 선택하면 만들어 놓은 보관함이 나타납니다. 보관함명을 선택하면 보관함 상세를 볼 수 있습니다.

- 기능설명 :

'+보관함 만들기' 버튼을 클릭하면 보관함을 생성할 수 있습니다.

여러 보관함을 생성하여 상품을 따로 구분하여 사용할 수 있습니다.

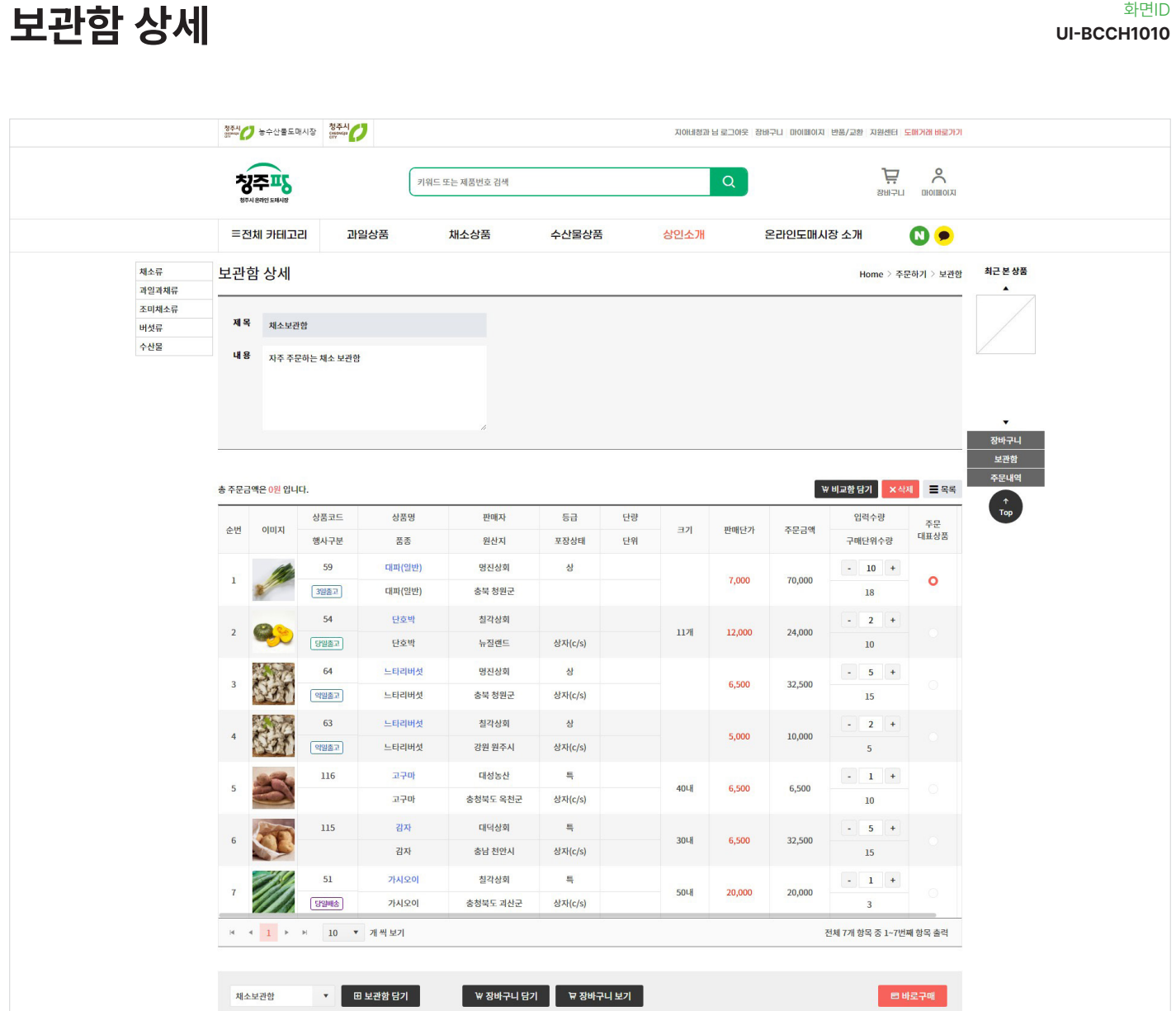

청주시 온라인 도매시장 청주팡 B2C 사용자 지침서 : 쇼핑몰

화면ID

보관함 상세페이지에서는 보관함목록과 마찬가지로 '보관함명(제목)'과 '보관함 내용'이 보이게 되며 보관함에 대한 내용 수정도 가능합니다.

자주 찾는 상품들을 나누어 보관할 수 있어서 '장바구니 담기'나 '바로구매'가 편리하고, 판매단가를 비교하고 싶은 상품은 체크박스로 선택하여 '비교함 담기' 선택하면 단가 비교를 편리하게 하실 수 있습니다.

칭주프도

![](_page_32_Picture_1.jpeg)

배송조회 William Account Account Account Account Account Account Account Account Account Account Account Account A

화면ID

![](_page_32_Picture_34.jpeg)

키워드(상품코드/상품명), 주문일자, 처리상태, 배송처, 배송방법으로 조회가 가능합니다.

- 기능설명 :

'출력'버튼을 클릭하면 조회하여 나타나는 배송건들을 출력할 수 있습니다.

![](_page_33_Picture_30.jpeg)

청주시 온라인 도매시장 청주팡 B2C 사용자 지침서 : 쇼핑몰

- 기능설명 :

칭주파

기간별로 선택하여 사용가능한 쿠폰, 이미 사용한 쿠폰을 조회해볼 수 있습니다.

![](_page_34_Picture_1.jpeg)

#### 적립금내역 WIFE ALL AND DIRECTIVE OF THE METAL OF THE METAL OF THE METAL OF THE METAL OF THE METAL OF THE METAL OF <br>The contract of the contract of the contract of the contract of the contract of the contract of the contract o

화면ID

![](_page_34_Picture_30.jpeg)

- 기능설명 :

기간별로 선택하여 적립금내용과 적립금액, 사용일시를 조회해볼 수 있습니다.

![](_page_35_Picture_35.jpeg)

청주시 온라인 도매시장 청주팡 B2C 사용자 지침서 : 쇼핑몰

- 기능설명 :

 $72 - 46$ 

반품구분, 주문일자, 키워드 등 다양하게 검색하여 반품내역을 조회할 수 있습니다. 원장조회를 하면 일자/번호/적요/수량/단가/금액/이월금액까지 한눈에 확인하실 수 있습니다.

![](_page_36_Picture_1.jpeg)

#### 반품 상품 상세 With The Contract of the Contract of the Contract of the Contract of the Contract of the Contract of the Contract of the Contract of the Contract of the Contract of the Contract of the Contract of the Contract o

화면ID

![](_page_36_Picture_38.jpeg)

- 기능설명 :

반품 요약 조회내역, 반품상품 조회 내역, 배송내용을 상세히 확인할 수 있습니다.

반품상품 조회 내역에서 '이미지 첨부' 아이콘을 클릭하면 내가 올린 이미지를 확인할 수 있으며, 진행상황에 '현재 상황'을 선택하면 반품 처리 현황을 확인할 수 있습니다.

![](_page_36_Picture_39.jpeg)

![](_page_37_Picture_0.jpeg)

![](_page_37_Picture_45.jpeg)

- 기능설명 :

반품구분, 주문일자, 키워드 등 다양하게 조회할 수 있습니다.

검색을 하게 되면 여러 주문번호 중 반품하고자 하는 상품을 '추가'하면 해당 상품이 아래 '반품신청 상품목록' 나타 나게 됩니다.

의뢰수량과 유형, 사유를 선택 작성하고 이미지첨부도 가능합니다.

아래 배송정보까지 작성, 확인한 후에 '반품신청'를 하시면 반품신청이 완료됩니다.

![](_page_38_Picture_1.jpeg)

#### 교환조회 William Account to the contract of the contract of the contract of the contract of the contract of the con

화면ID

![](_page_38_Picture_34.jpeg)

- 기능설명 :

교환구분, 주문일자, 키워드 등 다양하게 조회할 수 있습니다.

검색을 하게 되면 교환신청을 한 상품들이 아래 '교환내역조회' 나타나게 됩니다.

![](_page_39_Picture_0.jpeg)

교환 상품 상세  $\blacksquare$   $\blacksquare$   $\blacksquare$ 

화면ID

![](_page_39_Picture_43.jpeg)

- 기능설명 :

교환 요약 조회내역, 교환상품 조회 내역, 배송내용을 상세히 확인할 수 있습니다.

교환상품 조회 내역에서 '이미지 첨부' 아이콘을 클릭하면 내가 올린 이미지를 확인할 수 있으며, 진행상황에 '현재 상황'을 선택하면 교환 처리 현황을 확인할 수 있습니다.

![](_page_39_Picture_44.jpeg)

![](_page_40_Picture_1.jpeg)

#### 교환신청 William Account Account Account Account Account Account Account Account Account Account Account Account A

화면ID

![](_page_40_Picture_45.jpeg)

- 기능설명 :

교환구분, 주문일자, 키워드 등 다양하게 조회할 수 있습니다.

검색을 하게 되면 여러 주문번호 중 교환하고자 하는 상품을 '추가'하면 해당 상품이 아래 '교환신청 상품목록' 나타 나게 됩니다.

의뢰수량과 유형, 사유를 선택 작성하고 이미지첨부도 가능합니다.

아래 배송정보까지 작성, 확인한 후에 '교환신청'를 하시면 교환신청이 완료됩니다.

공지사항 목록에서 제목을 클릭하면 게시글까지 상세하게 확인 가능합니다.

![](_page_41_Picture_42.jpeg)

청주팡에서 공지하는 공지사항을 한 눈에 볼 수 있는 게시판 페이지입니다.

![](_page_41_Picture_43.jpeg)

청주시 온라인 도매시장 청주팡 B2C 사용자 지침서 : 쇼핑몰

## 공지사항 <sub>학행이</sub>

청주프도

공지사항 상세 With The Secret With The Secret With The Secret With The Secret With The Secret With The Secret With T 화면ID

![](_page_42_Picture_1.jpeg)

 $\mathsf{FAQ}$  UI-BCHE1020 화면ID

![](_page_42_Picture_4.jpeg)

청주팡의 FAQ를 한 눈에 볼 수 있는 게시판 페이지입니다.

- 기능설명 :

주문/결제/배송·반품·교환 탭별로 FAQ를 볼 수 있습니다. 질문을 클릭하면 아래 답변이 나타나게 됩니다.

## 모바일 설명

![](_page_43_Picture_3.jpeg)

![](_page_44_Picture_1.jpeg)

![](_page_44_Picture_2.jpeg)

쉽고 빠르게 주문하고 편리한 결제할 수 있도록 모바일에서도 PC와 동일한 서비스를 이용할 수 있습니다.

![](_page_45_Picture_1.jpeg)

청주프도

![](_page_46_Picture_1.jpeg)

![](_page_46_Picture_2.jpeg)

75

巪

 $\frac{0}{0}$ 

![](_page_47_Picture_1.jpeg)

 $72 - 15$ 

![](_page_48_Picture_1.jpeg)

칭주파

![](_page_49_Picture_0.jpeg)

메인페이지부터 로그인, 상인소개 목록/상세, 상품리스트, 상품 상세페이지, 장바구니 등 상품을 볼 수 있는 화면도 동일하게 나타나게 됩니다.

주문조회, 주문상세조회. 배송조회, 반품/교환조회 등 상품을 구매한 후에 볼 수 있는 상세 내용도 간편한 표 형식으 로 보여집니다.

청주팡에서 작성한 공지사항, FAQ 글도 확인할 수 있습니다.